WEINTEK IIOT LTD.

# **Notes on Upgrading EasyBuilder Pro Project**

This manual explains differences in functions between non-cMT and cMT/cMT X projects, and how users can configure EasyBuilder Pro when upgrading to cMT/cMT X project.

Applicable Software Version: EasyBuilder Pro V6.08.02

## **Notes on Upgrading EasyBuilder Pro Project**

This manual explains the differences in functions users may find after upgrading from an eMT/iE/XE project to a cMT/cMT X project, and how users can adjust the settings in response.

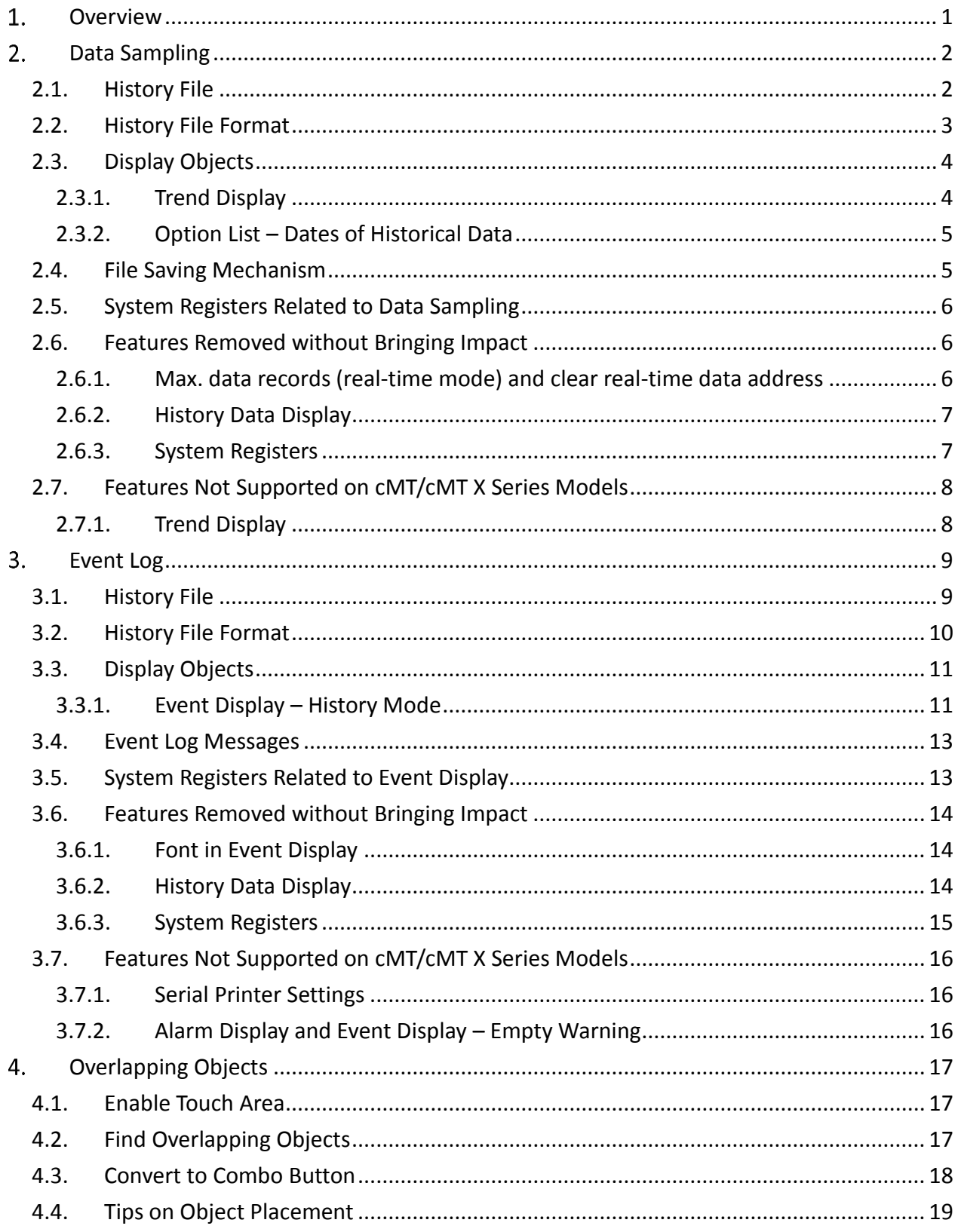

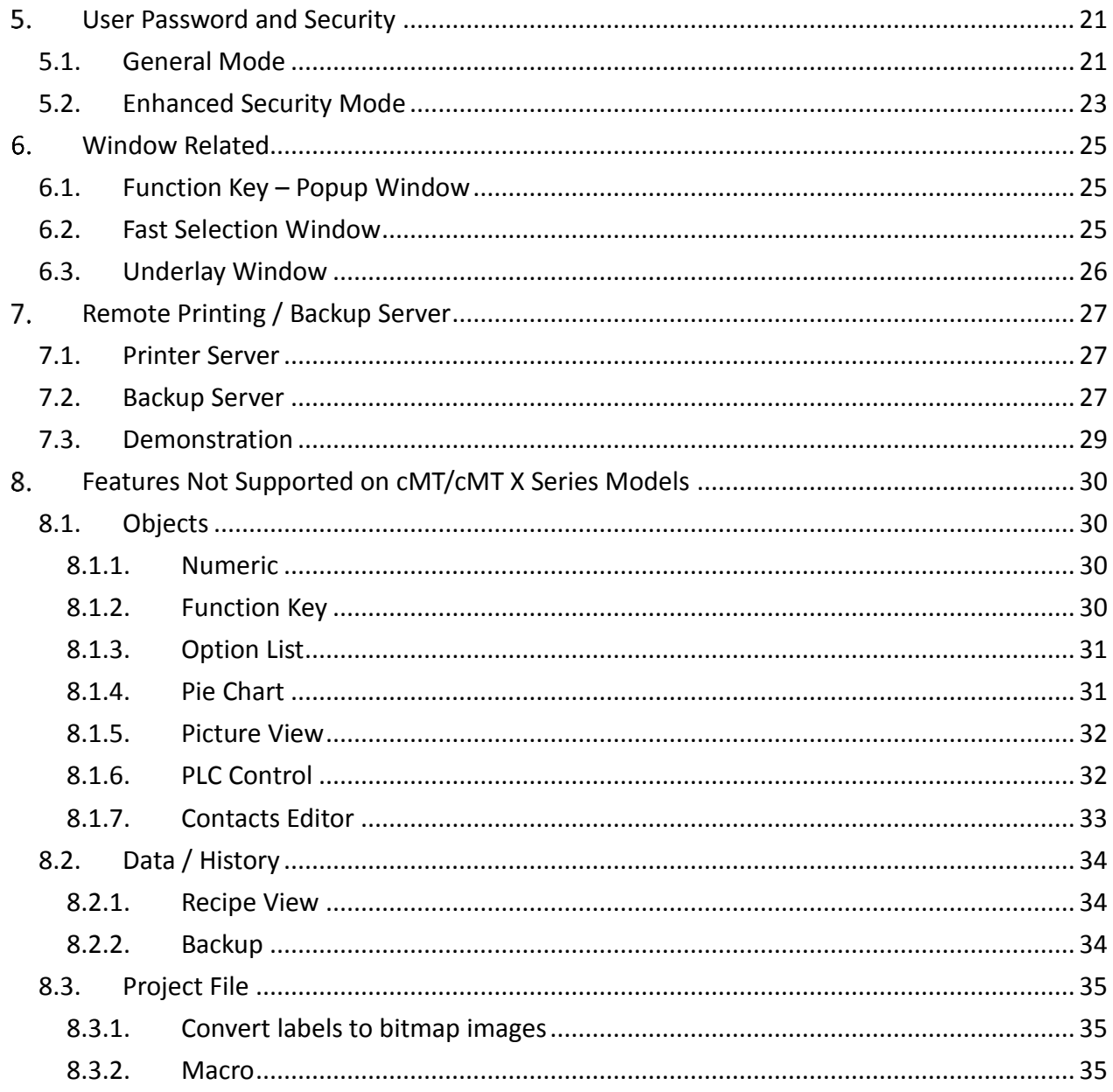

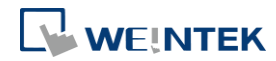

## <span id="page-3-0"></span>**Overview**

In Easy Builder Pro, upgrading from an eMT/iE/XE project (.emtp) to a cMT/cMT X project (.cmtp) is as simple as selecting a new model in System Parameter Settings. In a cMT/cMT X project, most of the features are retained, but certain features may be removed or behave differently.

This user manual explains these differences and how users can configure the project when upgrading to cMT/cMT X Series models.

The following table shows the cMT/cMT X features that behave differently from non-cMT models.

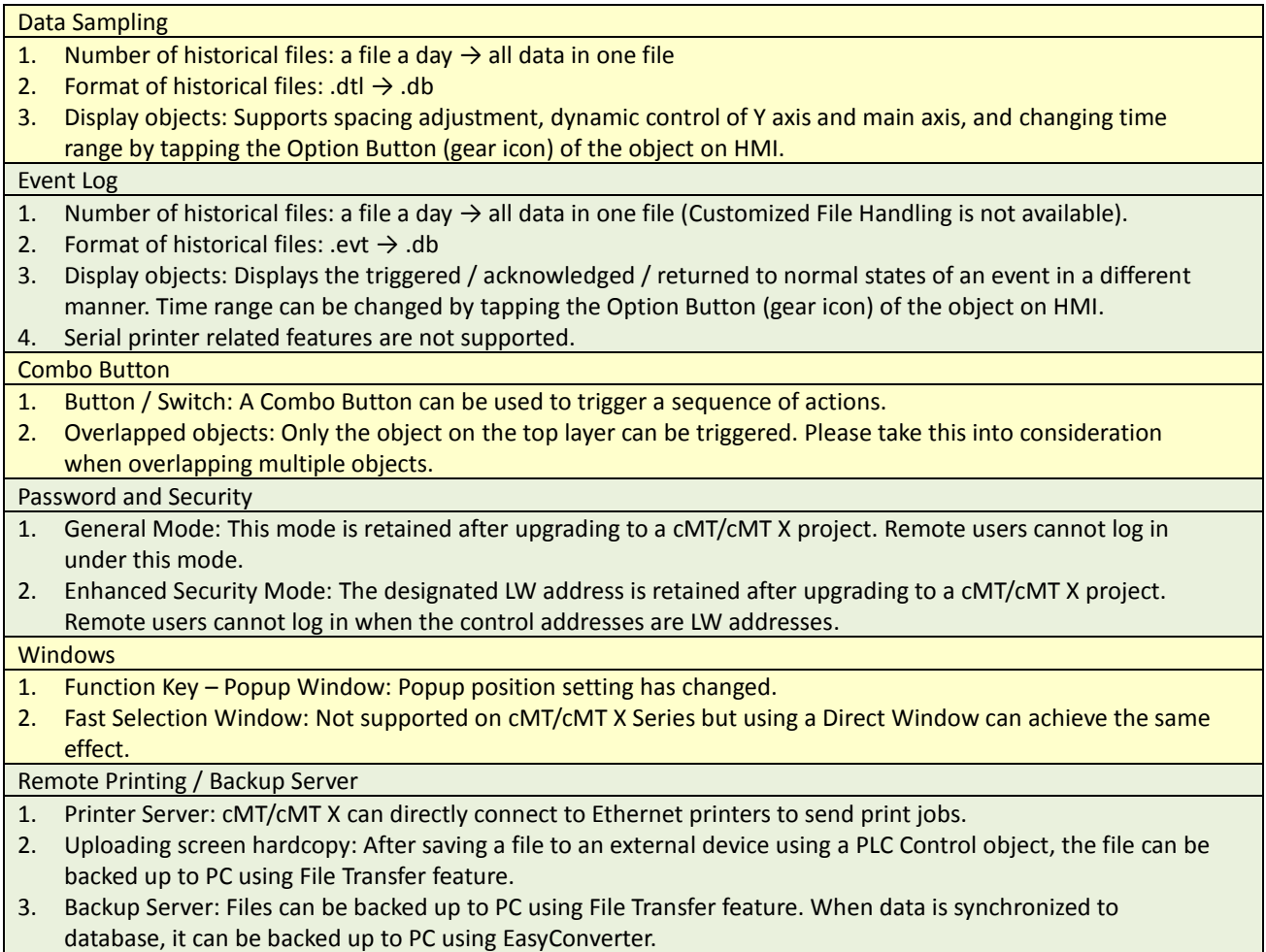

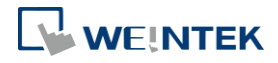

## <span id="page-4-0"></span>**Data Sampling**

This chapter explains the differences in Data Sampling related settings that exist after upgrading from an eMT/iE/XE project to a cMT/cMT X project, and how users can adjust the settings to achieve the same effect as in an eMT/iE/XE project. This chapter also explains the features that are not supported after upgrade.

## <span id="page-4-1"></span>**2.1. History File**

In an eMT/iE/XE project, historical files are saved in a way that each file contains all records of a day. In a cMT/cMT X project, all records are saved into one file.

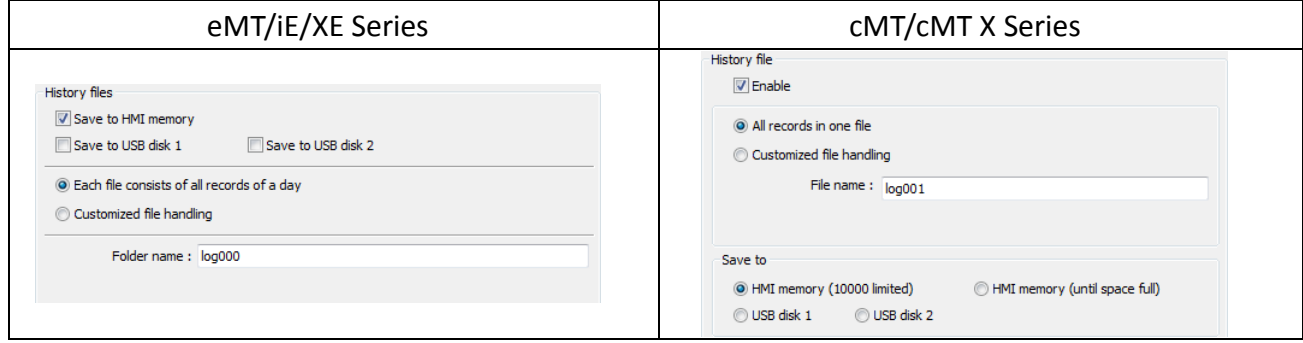

To make cMT/cMT X Series save historical files in a way that each file contains all records of a day, please follow the steps below.

**Step 1.** Set History File setting to [Customized file handling].

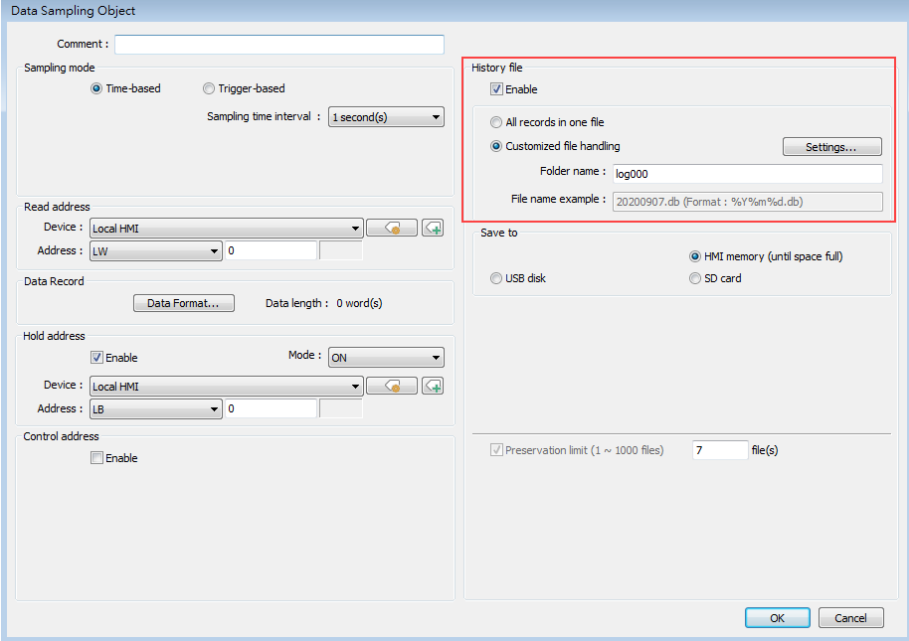

*Step 2.* For the setting of Customized File Handling, use %Y%m%d.db as file name format. This

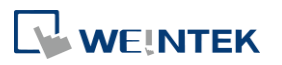

saves data of each day into separate files.

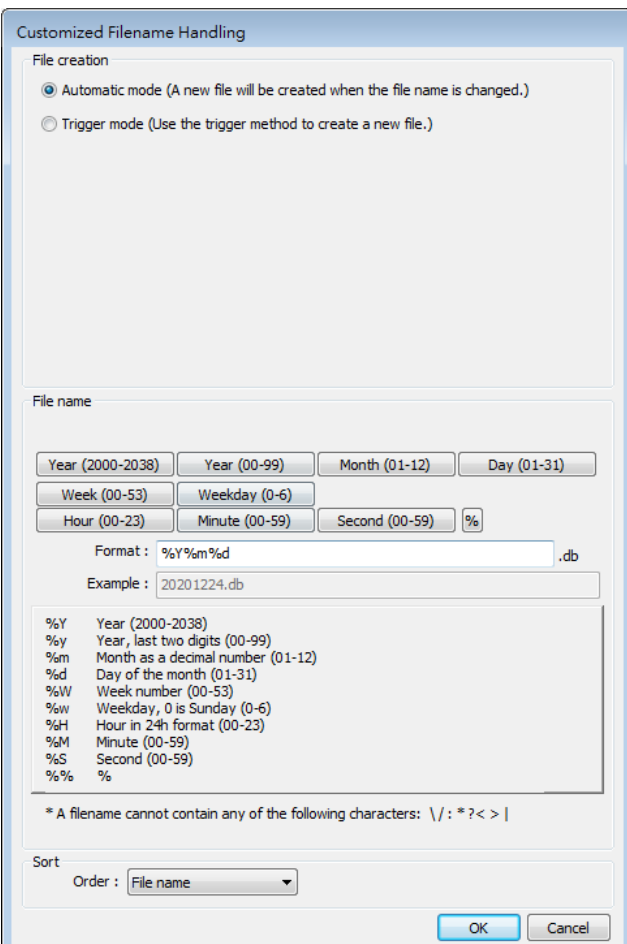

*Step 3.* After conversion, one historical file is generated a day.

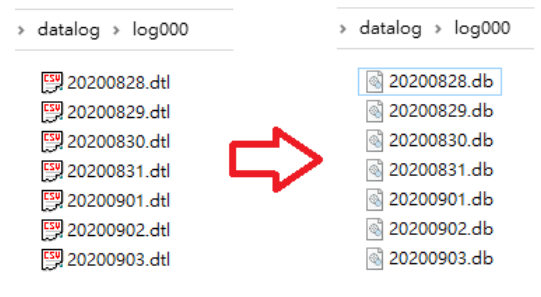

#### <span id="page-5-0"></span>**2.2. History File Format**

In an eMT/iE/XE project, historical files are saved as .dtl, while in a cMT/cMT X project, historical files are saved as .db. Both formats can be opened using EasyConverter and exported

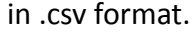

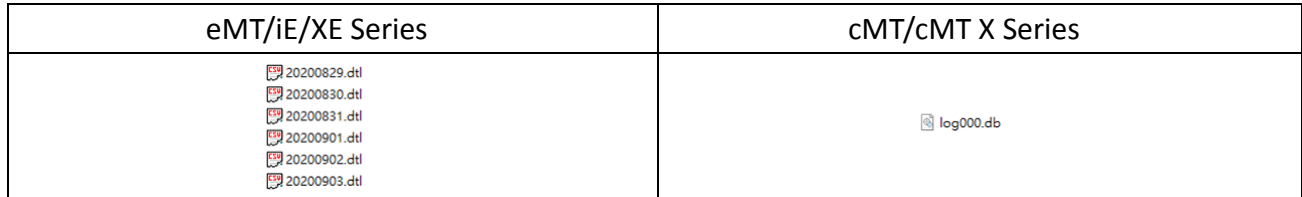

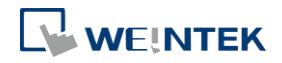

When opening cMT/cMT X's .db file using EasyConverter, different from opening a .dtl file, a window for selecting date range appears.

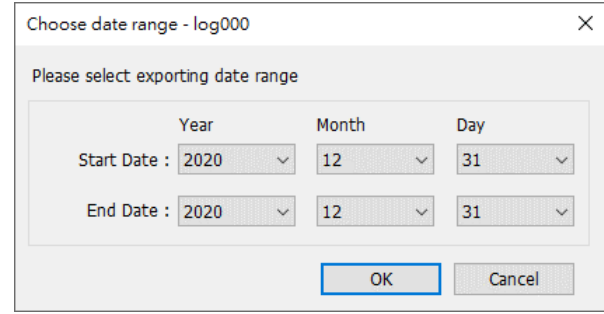

## <span id="page-6-0"></span>**2.3. Display Objects**

Data logs may be displayed using Trend Display, Circular Trend Display, and History Data Display objects.

#### <span id="page-6-1"></span>**2.3.1. Trend Display**

Settings relating to dynamic spacing and dynamic control of Y axis / main axis in eMT/iE/XE project have been removed for cMT/cMT X projects because on a cMT/cMT X model, users can do the same thing with the built-in UI buttons.

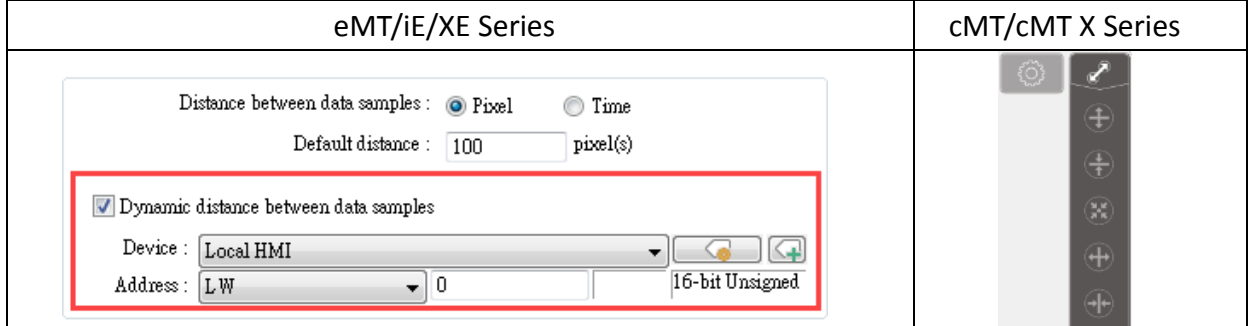

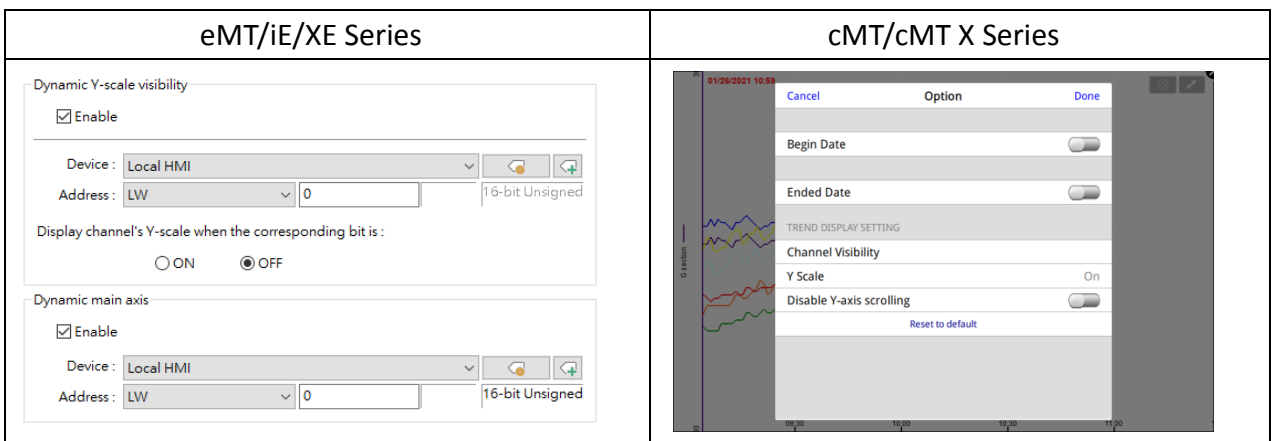

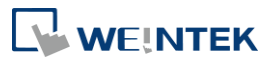

#### <span id="page-7-0"></span>**2.3.2. Option List – Dates of Historical Data**

In eMT/iE/XE project, when an Option List is used to select a date of historical data and [delete history files] function is enabled, after upgrading to cMT/cMT X project, the [delete history files] setting will not be effective.

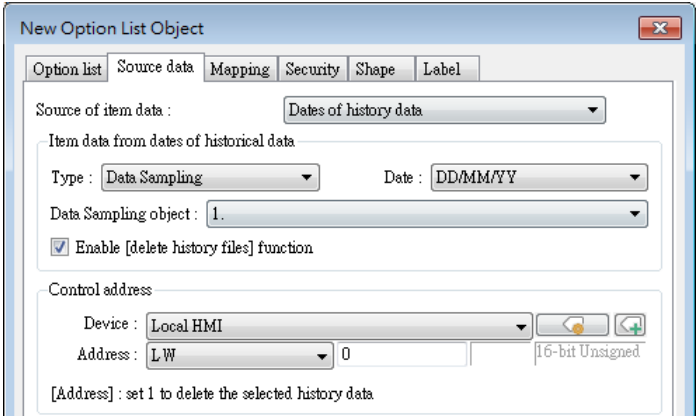

## <span id="page-7-1"></span>**2.4. File Saving Mechanism**

In an eMT/iE/XE project, the data log is saved with the specified filename soon after data is sampled. In a cMT/cMT X project, the data log is temporarily saved in HMI memory, and is only made available after synchronization or filename changes.

Enable [Auto sync. periodically] so that data can be synchronized to the designated location. The recommended setting is 5 minutes.

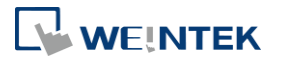

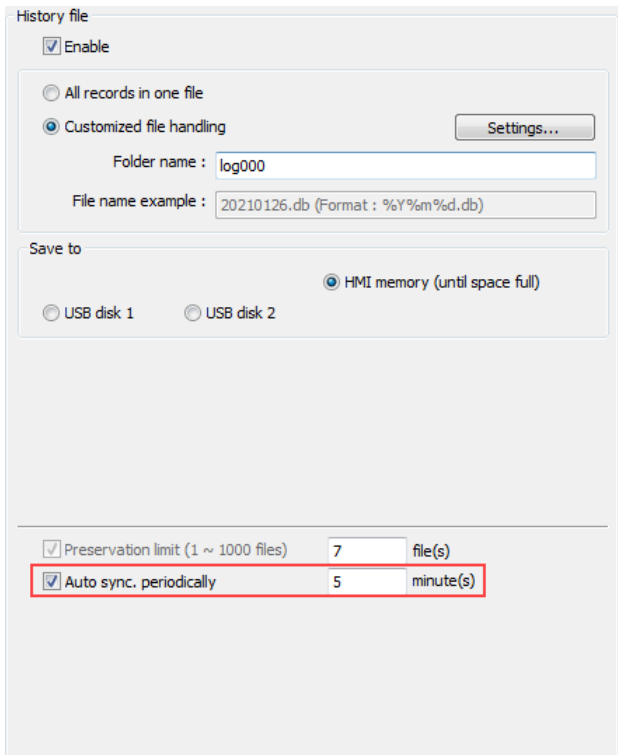

## <span id="page-8-0"></span>**2.5. System Registers Related to Data Sampling**

When using the following system registers to save or delete Data Sampling files, their behaviors vary between models:

eMT/iE/XE Series: The system registers do not return from ON to OFF.

cMT/cMT X Series: The system registers automatically return from ON to OFF.

These above-mentioned behaviors of these system registers require no actions after upgrading the project.

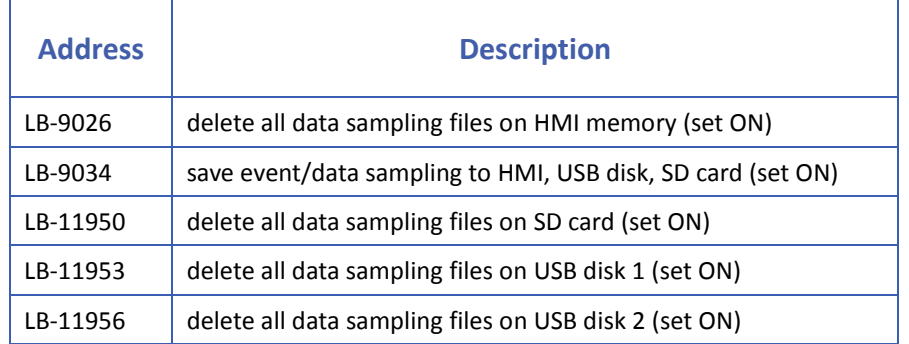

## <span id="page-8-1"></span>**2.6. Features Removed without Bringing Impact**

#### <span id="page-8-2"></span>**2.6.1. Max. data records (real-time mode) and clear real-time data address**

There is no clear distinction of real-time and historical data on cMT/cMT X Series models;

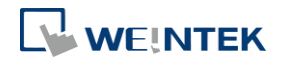

therefore, the real-time related settings are removed after upgrading to a cMT/cMT X project.

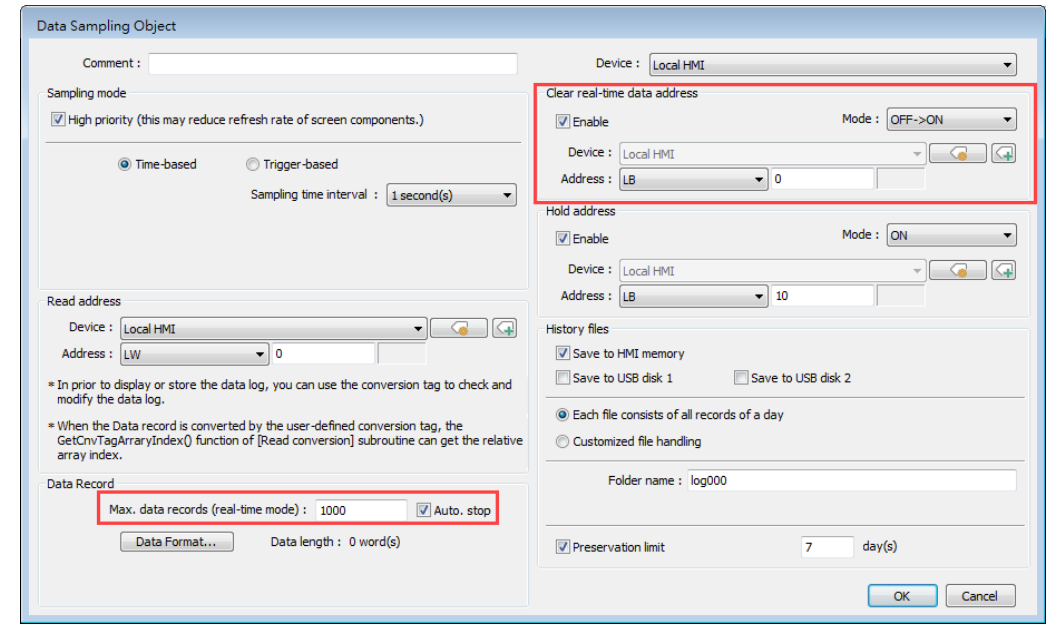

#### <span id="page-9-0"></span>**2.6.2. History Data Display**

On cMT / cMT X Series models, the History Data Display object has built-in auto-refresh function; therefore, the [Refresh data automatically] option is removed after upgrading to a cMT/cMT X project.

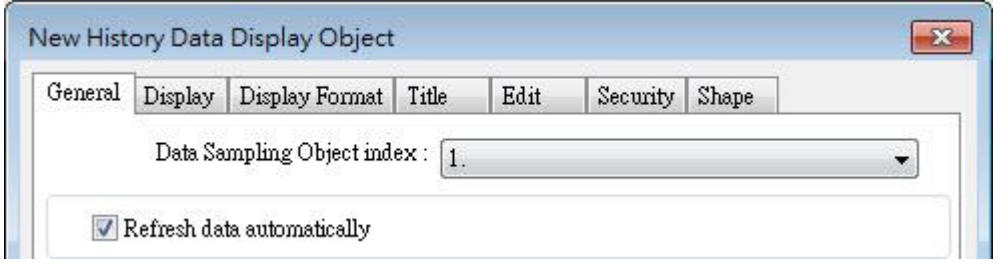

#### <span id="page-9-1"></span>**2.6.3. System Registers**

cMT/cMT X Series does not support the use of system registers to delete the earliest file or statistical information about data sampling. If deleting a file to free up memory space is inevitable, set [Preservation limit] to make HMI automatically delete outdated records. The recommended preservation limit is 7~14 days (or files).

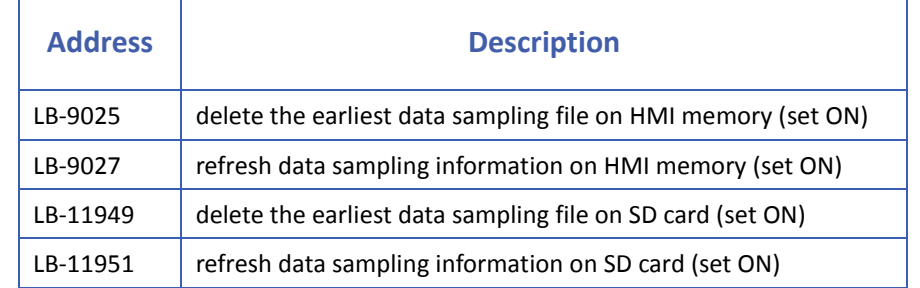

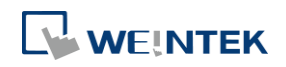

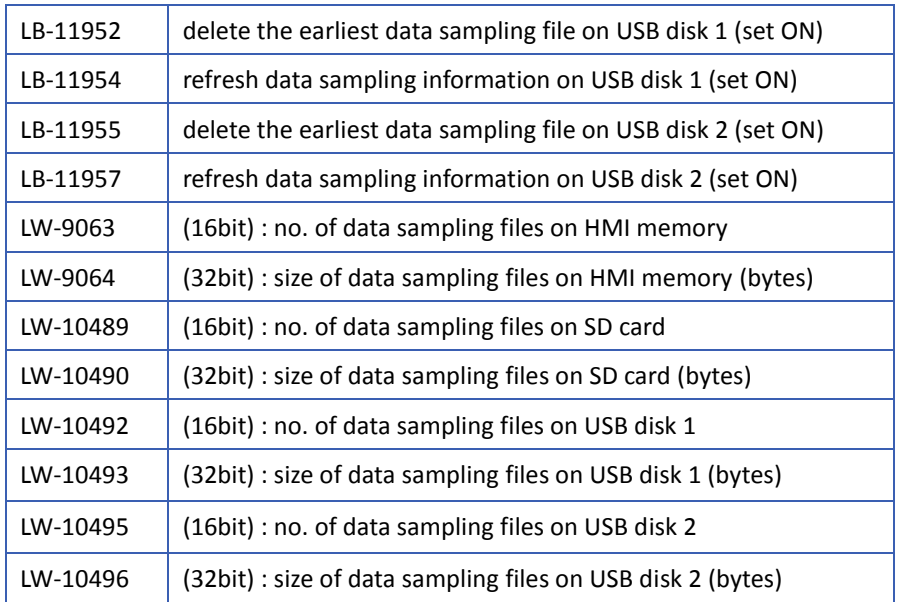

# <span id="page-10-0"></span>**2.7. Features Not Supported on cMT/cMT X Series Models**

## <span id="page-10-1"></span>**2.7.1. Trend Display**

Only solid line pattern is available when width is set to 1.

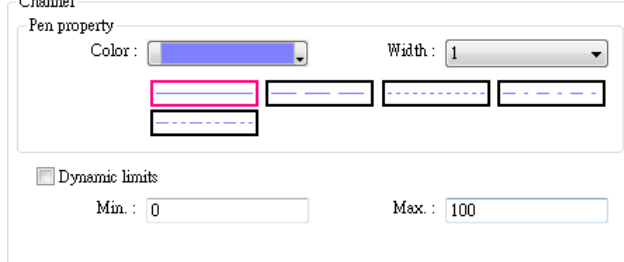

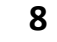

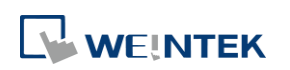

## <span id="page-11-0"></span>**Event Log**

This chapter explains the differences in Event Log related settings that exist after upgrading from an eMT/iE/XE project to a cMT/cMT X project, and how users can adjust the settings to achieve the same effect as in an eMT/iE/XE project. This chapter also explains the features that are not supported after upgrade.

## <span id="page-11-1"></span>**3.1. History File**

In an eMT/iE/XE project, event logs are saved into .evt format, and in a way that each file contains all records of a day. In a cMT/cMT X project, all records are saved into one .db file. Customized File Handling option is not available for Event Log.

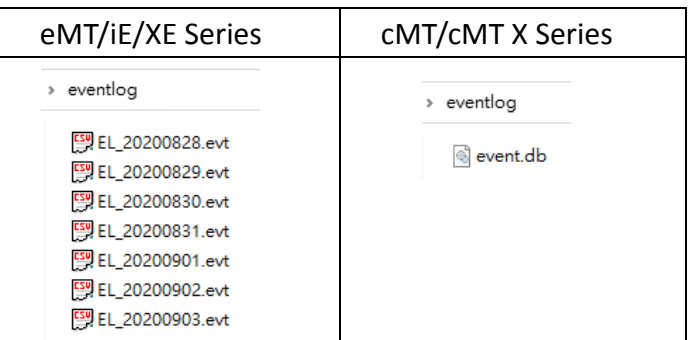

To make cMT/cMT X Series save event log in a way that each file contains all records of a day, please consider an alternative method that involves the use of a Scheduler object and a Backup object.

*Step 1.* Save historical data to HMI memory (until space full) and set preservation limit (7~14

days).

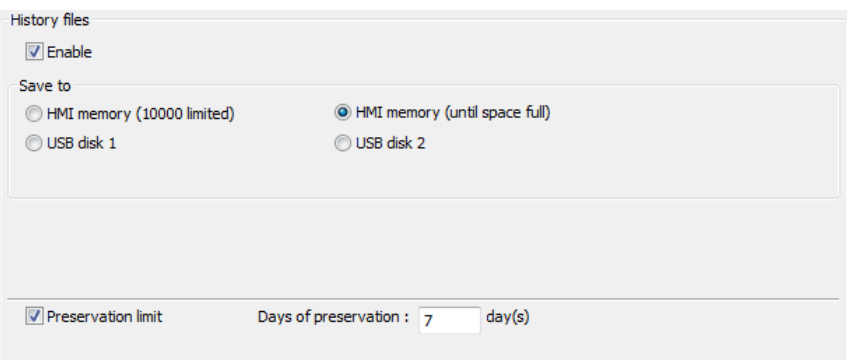

*Step 2.* Create a Scheduler object that triggers a bit address at 00:00 every day.

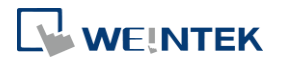

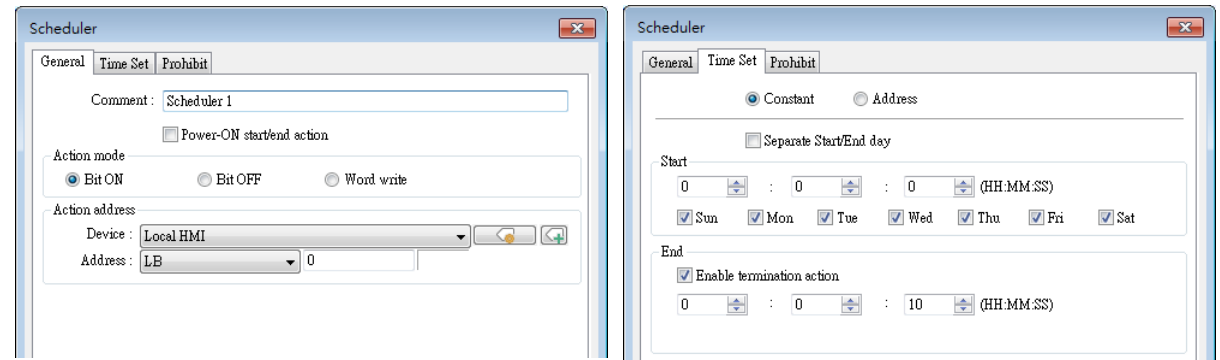

*Step 3.* Create a Backup (Global) object, set the range to 1day yesterday, and set Scheduler's action address as Backup's trigger address. In this way, an event log file is generated every day, but please note that files obtained by Backup object are in .csv format.

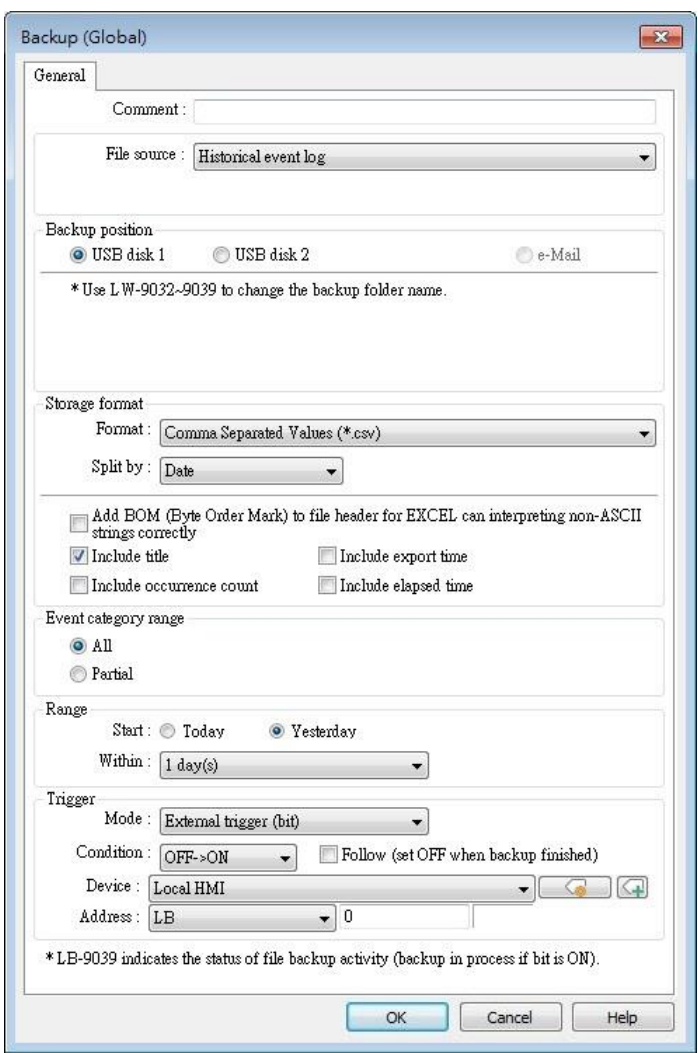

## <span id="page-12-0"></span>**3.2. History File Format**

In an eMT/iE/XE project, historical files are saved as .evt, while in a cMT/cMT X project, historical files are saved as .db. Both formats can be opened using EasyConverter and exported

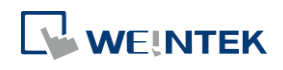

**10**

in .csv format.

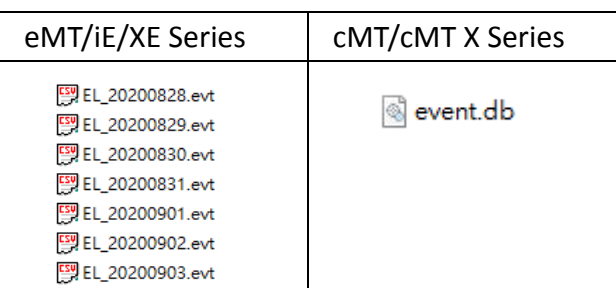

When opening cMT/cMT X's .db file using EasyConverter, different from opening an .evt file, a window for selecting date range appears.

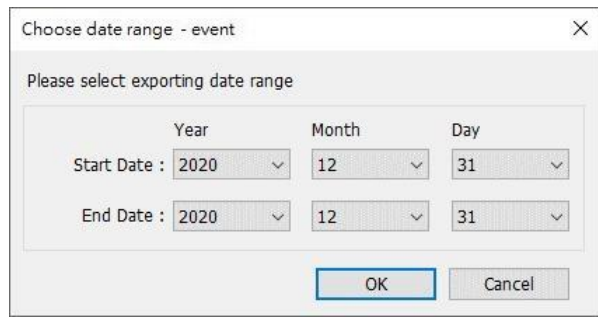

## <span id="page-13-0"></span>**3.3. Display Objects**

Event logs can be displayed using Alarm Bar, Alarm Display, and Event Display objects.

#### <span id="page-13-1"></span>**3.3.1. Event Display – History Mode**

For event display, the display of trigger time, acknowledge time, and return to normal time differs between history mode of eMT/iE/XE models and cMT/cMT X models.

On the left, eMT/iE/XE models display the time information of each state of an event in separate rows and in different colors.

On the right, cMT/cMT X models display the time information of the states of an event in a single row.

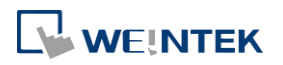

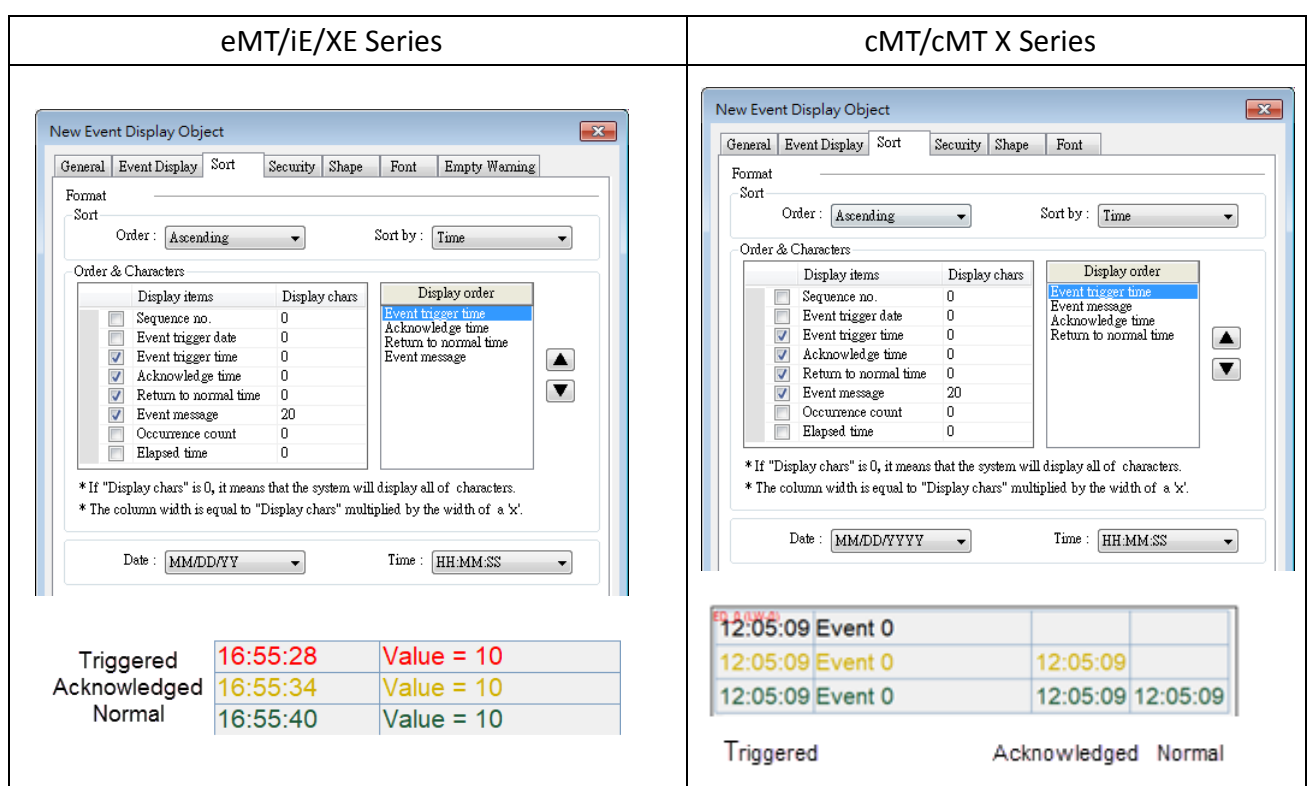

For eMT/iE/XE's Event Display – History Mode, one must designate an event management address in order to control the display of events. After upgrading to a cMT/cMT X project, the display of events can be controlled in the built-in UI.

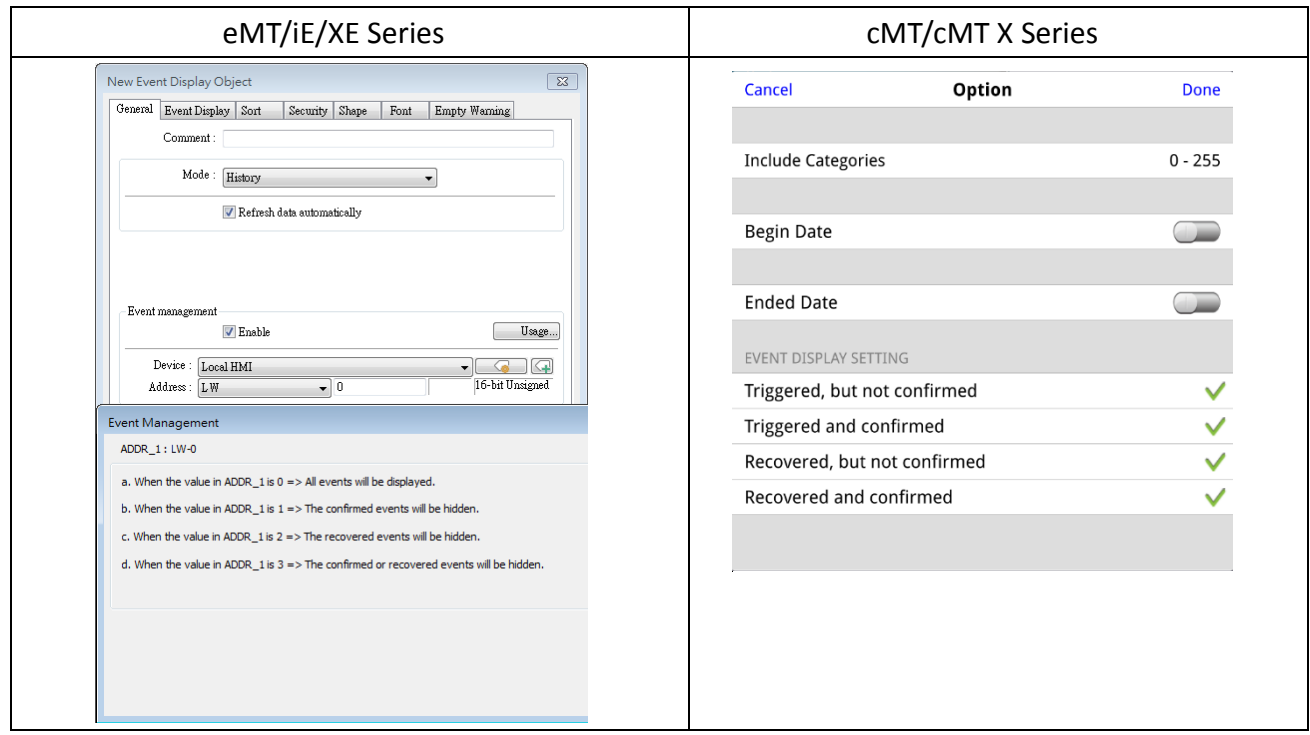

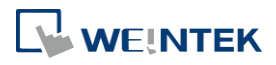

## <span id="page-15-0"></span>**3.4. Event Log Messages**

When a watch address is set for event log message, and the watch address has different values at trigger, acknowledgement, and recovery, the logged message derived from the watch address will be slightly different between eMT/iE/XE Series and cMT/cMT X Series. For example, given that the value in the watch address is 10 when the event is triggered, 20 when the event is acknowledged, and 30 when the event returns to normal, the end result is shown in the following figure.

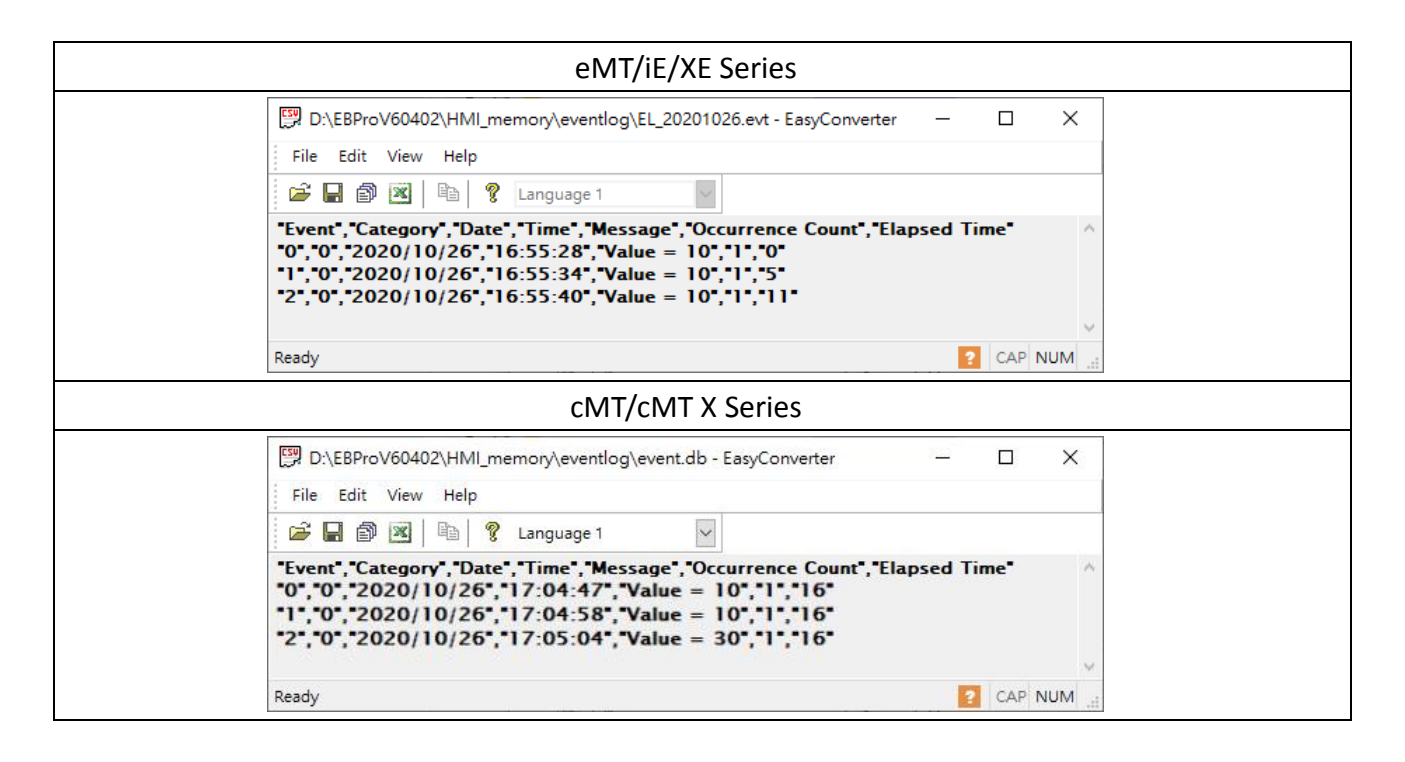

On eMT/iE/XE models, when the event is triggered, the logged message is 10. The logged message also prints 10 for event acknowledgment and recovery.

On cMT/cMT X Series, this is slightly improved. When the event is triggered, the logged message is 10 as expected, and still prints 10 for event acknowledgement. However, for event recovery, it is 30 as HMI reads the watch address again when the event returns to normal.

## <span id="page-15-1"></span>**3.5. System Registers Related to Event Display**

When using the following system registers to save or delete Event log files, their behaviors vary between models:

eMT/iE/XE Series: The system registers do not return from ON to OFF.

cMT/cMT X Series: The system registers automatically return from ON to OFF.

These above-mentioned behaviors of these system registers require no actions after upgrading

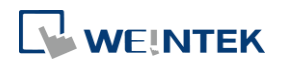

#### the project.

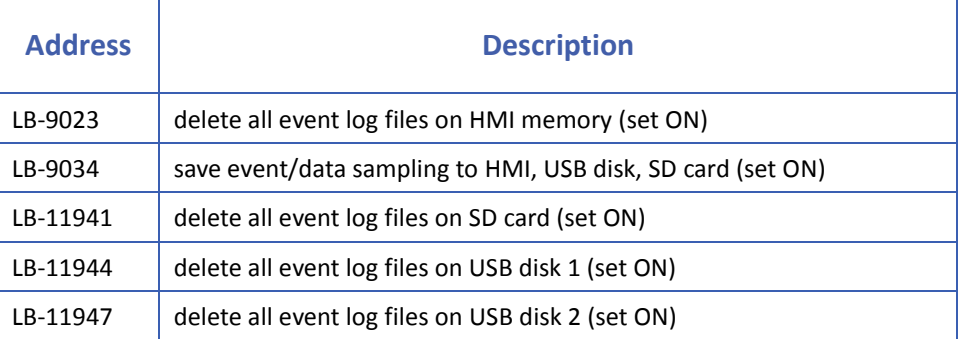

## <span id="page-16-0"></span>**3.6. Features Removed without Bringing Impact**

## <span id="page-16-1"></span>**3.6.1. Font in Event Display**

After upgrading to a cMT/cMT X project, the font in Event Display will follow current settings in Language & Font.

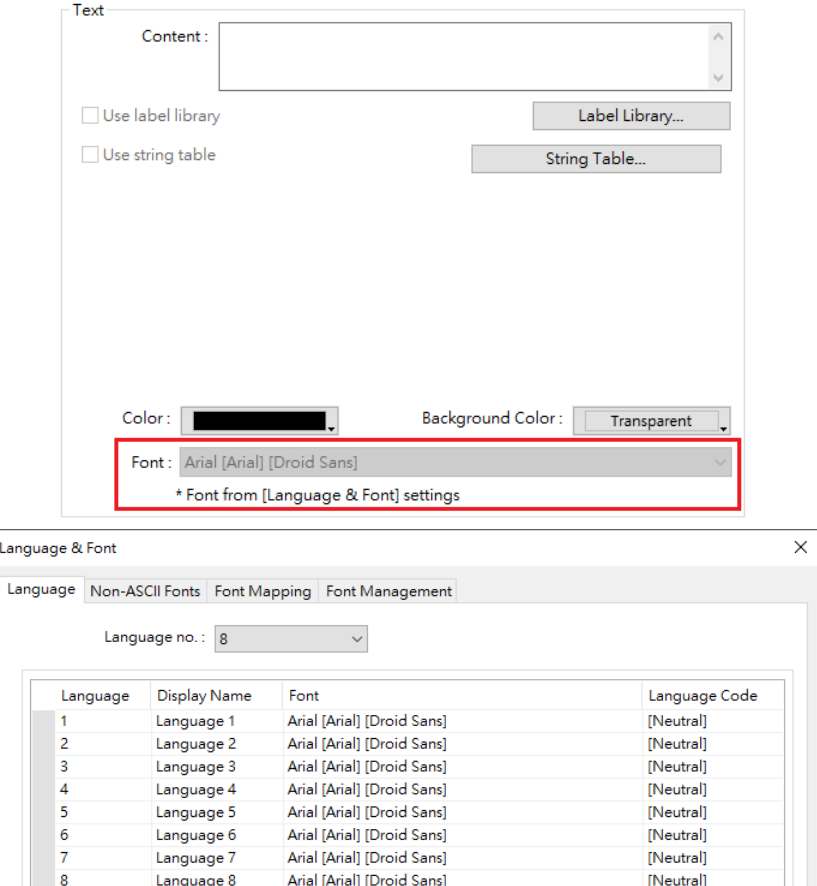

### <span id="page-16-2"></span>**3.6.2. History Data Display**

On cMT / cMT X Series models, the History Data Display object has built-in auto-refresh function; therefore, the [Refresh data automatically] option is removed after upgrading to a

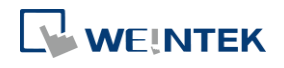

#### cMT/cMT X project.

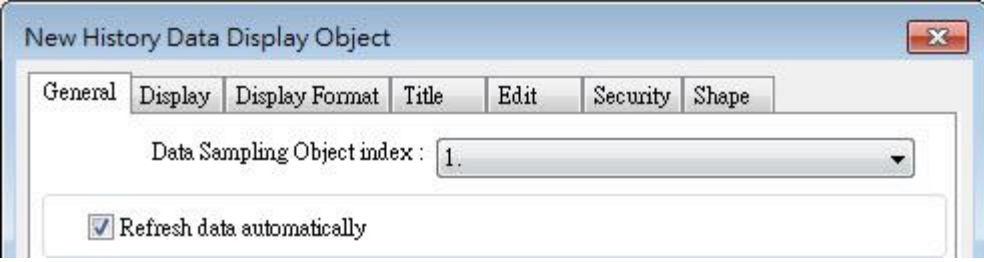

#### <span id="page-17-0"></span>**3.6.3. System Registers**

cMT/cMT X Series does not support the use of system registers to delete the earliest file or statistical information about event logs. If deleting a file to free up memory space is inevitable, set [Preservation limit] to make HMI automatically delete outdated records. The recommended preservation limit is 7~14 days (or files).

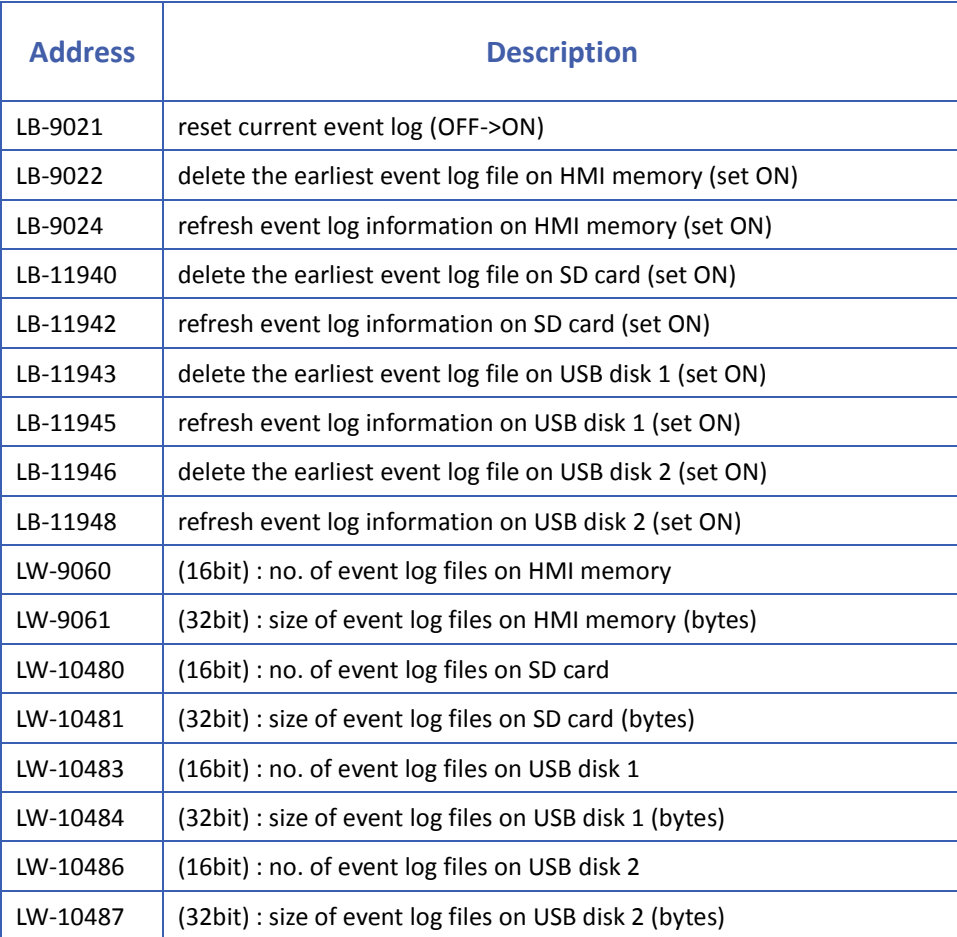

**15**

## <span id="page-18-0"></span>**3.7. Features Not Supported on cMT/cMT X Series Models**

#### <span id="page-18-1"></span>**3.7.1. Serial Printer Settings**

In an eMT/iE/XE project, there are printer related settings of Event Log object when a serial printer is selected in System Parameters » Model. These settings will be removed after upgrading to a cMT/cMT X project.

#### <span id="page-18-2"></span>**3.7.2. Alarm Display and Event Display – Empty Warning**

For the Alarm Display and Event Display objects on eMT/iE/XE models, empty warning is necessary because otherwise the states of "event being loaded" and "no event records" could not be distinguished when the display is empty. Now on cMT/cMT X Series, a loading icon shows when loading data, so an empty display would suggest that there is no event records. As a result, settings related to empty warning will be removed in cMT/cMT X project.

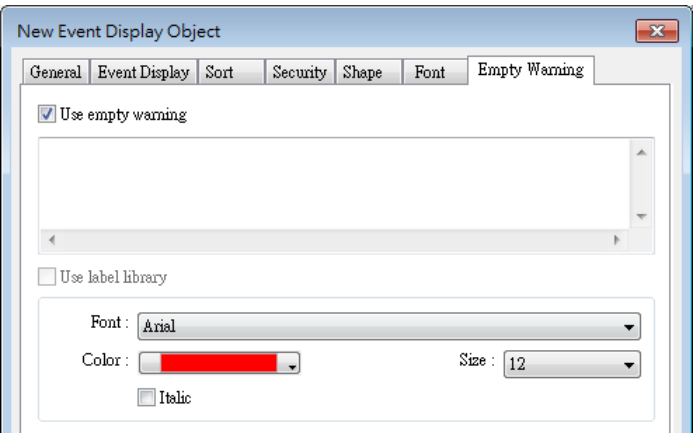

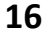

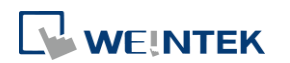

## <span id="page-19-0"></span>**Overlapping Objects**

When editing an eMT/iE/XE project, multiple objects can be overlapped, so that they can be triggered at once by a single touch. After upgrading to a cMT/cMT X project, only the frontmost object will be triggered. This is inevitable considering the underlying system difference between the models. In this case, users can modify overlapping objects manually.

## <span id="page-19-1"></span>**4.1. Enable Touch Area**

To find the overlapping objects in the project, select [View] » [Touch Area]. All the touchable objects in the project will be highlighted in yellow and the overlapping area will be highlighted in pink.

*1.* Open View tab and select [Touch Area].

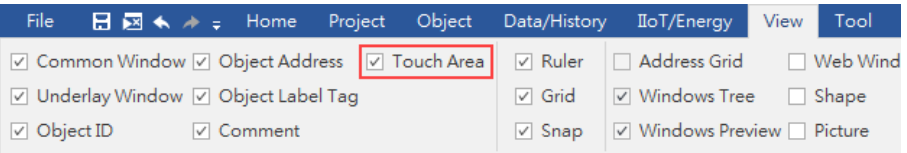

**2.** All the touchable objects in the proejct will be highlighted in yellow, the overlapping areas will be highlighted in pink, and the objects that are not touchable will remain the same.

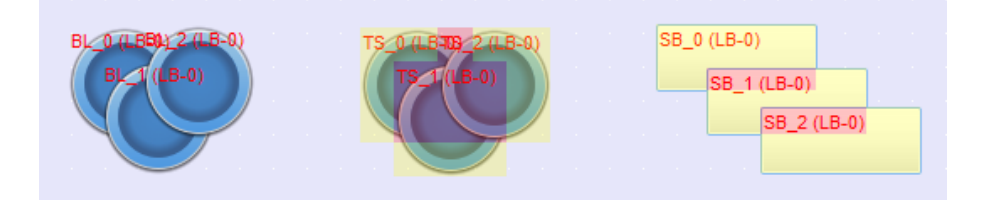

## <span id="page-19-2"></span>**4.2. Find Overlapping Objects**

EasyBuilder Pro provides easy-to-use tools for users to quickly find overlapping objects and modify them after upgrading the project, which saves plenty of time.

*1.* Open Tool tab and click [Find Overlapping Objects] to find all the touchable overlapping objects in the project.

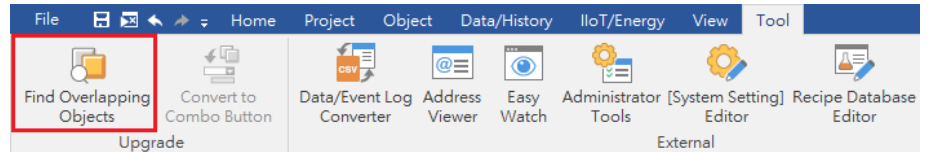

2. At the first time clicking [Find Overlapping Objects], the system will find the first group of

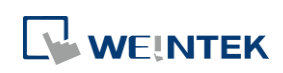

overlapping objects in the current window. To search for the next group, click this button again. When all the overlapping objects in the current window are found, the system will start searching for overlapping objects in the next window, and then open the window in which overlapping objects are found.

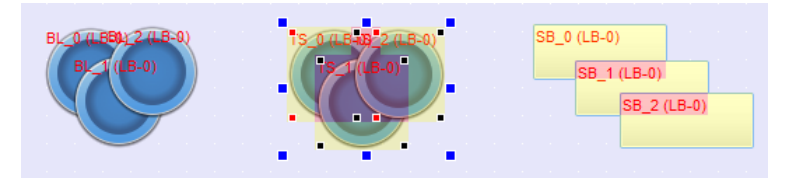

## <span id="page-20-0"></span>**4.3. Convert to Combo Button**

When the overlapping objects are Set Bit, Set Word, Function Key, Data Transfer (Per-page) in touch trigger mode, and Backup (Per-page) in touch trigger mode, select these overlapped objects together, click the right mouse button, and then select [Convert to Combo Button]. All these objects can be converted to a single Combo Button. After converting to a Combo Button, the look, security setting, sound setting, and comment of the Combo Button will follow the settings of the frontmost object. Settings in the object one layer down will be used when they can't be found in the frontmost object.

*1.* Open Tool tab and click [Convert to Combo Button].

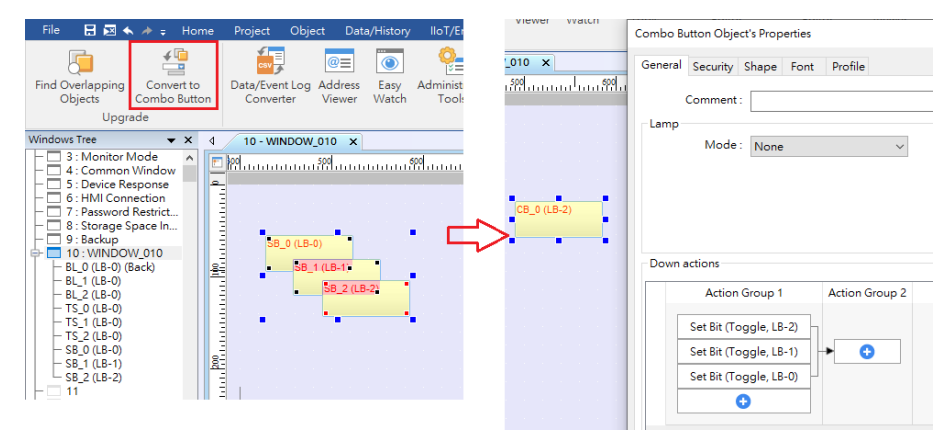

*2.* Alternatively, select the overlapping objects together, click the right mouse button, and then select [Conver to Combo Button].

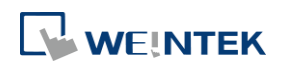

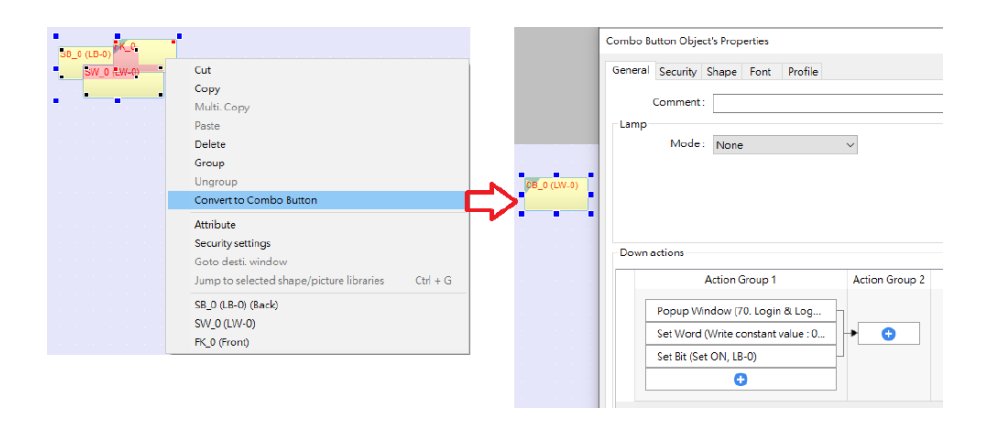

*3.* Objects other than Set Bit, Set Word, and Function Key need to be manually combined into a Combo Button to achieve the same effect where multiple functions can be triggered by one touch. A Combo Button can trigger a sequence of actions, and the actions are shown below.

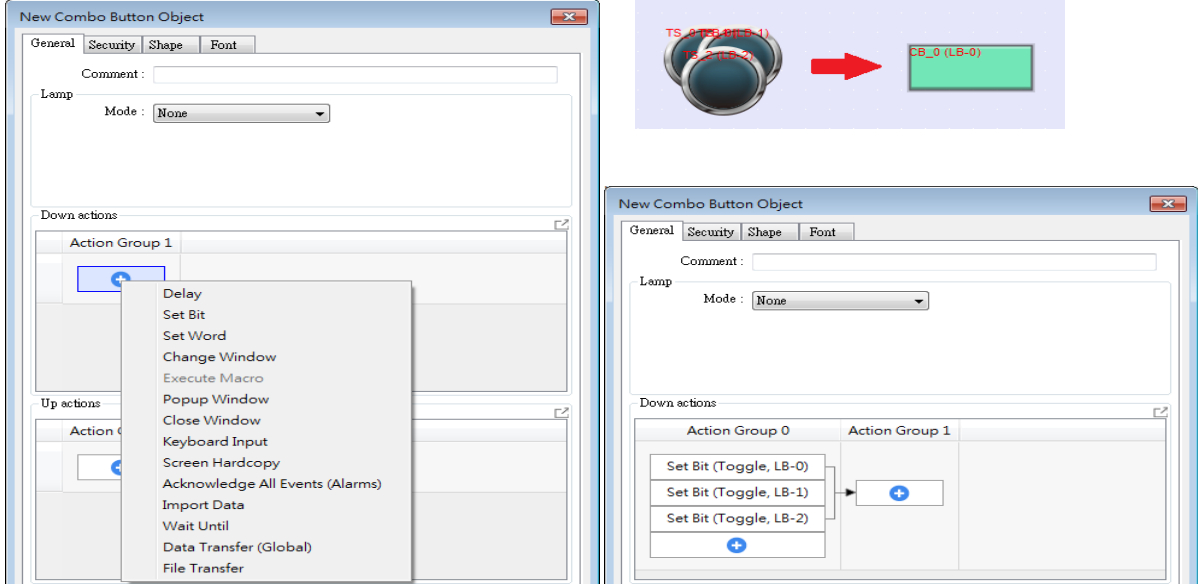

## <span id="page-21-0"></span>**4.4. Tips on Object Placement**

After upgrading to a cMT/cMT X project, please check if there are overlapping objects. Please avoid placing objects in the way shown below, for example, where a Function Key for page change is covered by a Trend Display object. Please avoid overlapping objects unless it is necessary, in which case place the touchable object on top.

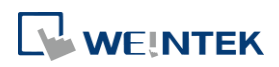

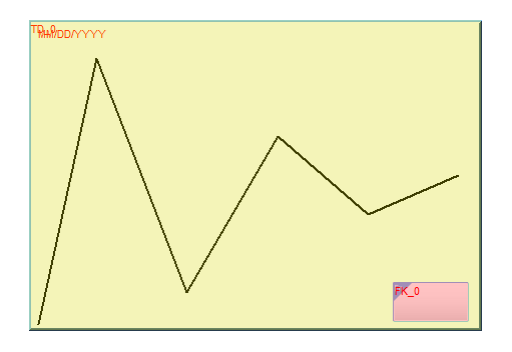

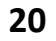

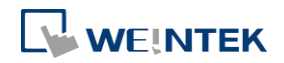

## <span id="page-23-0"></span>**User Password and Security**

To take advantage of the cMT/cMT X architecture where one cMT/cMT X Series HMI can be simultaneously monitored and controlled by multiple client devices remotely, security and access restriction must run independently on each client device. This section explains how to adjust related settings when upgrading an eMT/iE/XE project to a cMT/cMT X project.

#### <span id="page-23-1"></span>**5.1. General Mode**

When General Mode is used in an eMT/iE/XE project, this mode is retained after upgrading to a cMT/cMT X project. However, general mode works properly only by operating the designated control address on HMI itself. I.e, Remote login is not possible when using cMT Viewer for monitoring.

Users can manually switch to Enhanced Security Mode after upgrading to a cMT/cMT X project. With Enhanced Security Mode, remote login on cMT Viewer becomes possible. Please note that this change is irreversible.

The following example explains the difference of these modes in EasyBuilder Pro and how users can configure the project in response.

*Step 1.* In general mode, there are user (12 at most), password and operable class settings (A to F).

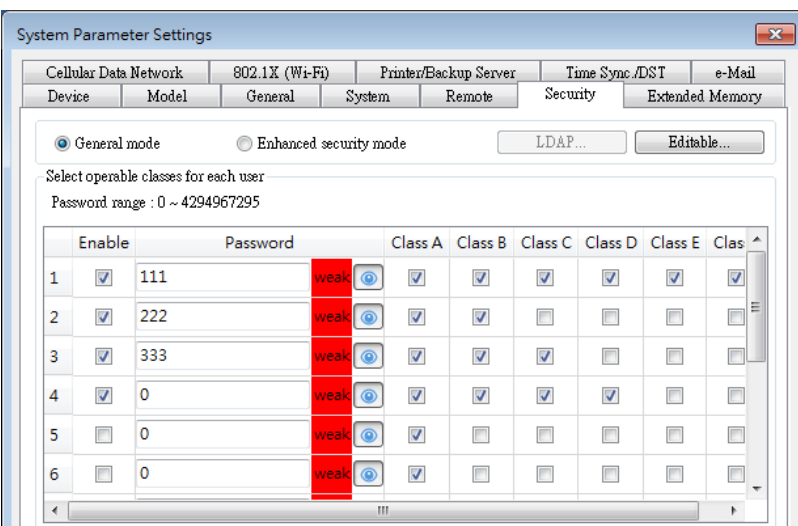

*Step 2.* After upgrading to a cMT/cMT X project, and then switching from General Mode to Enhanced Security Mode, the settings above will be retained as follows: the first user will be promoted to Administrator, and the 2nd to 12th users will be designed as user 1 to user 11 in Enhanced Security Mode.

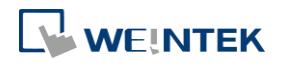

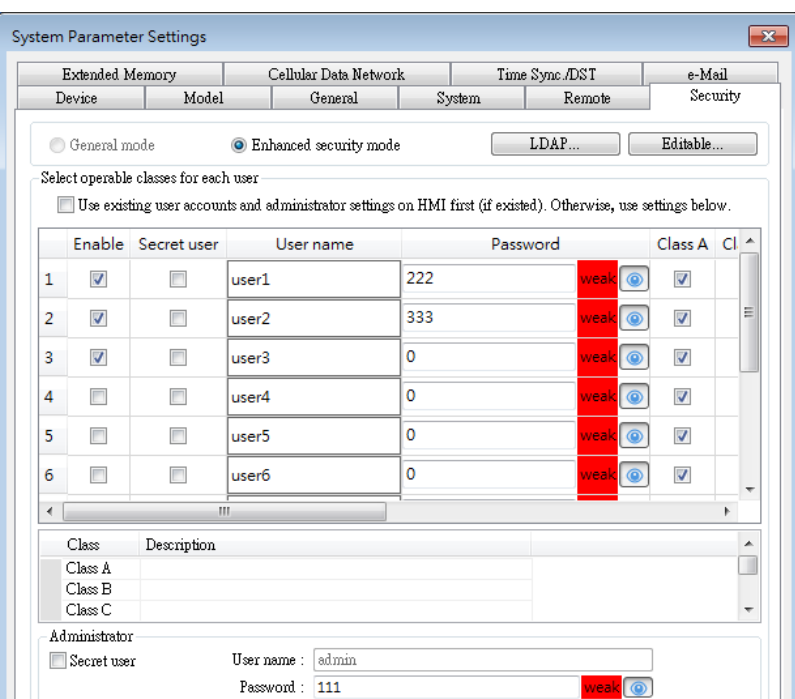

*Step 3.* Set Control Address to PLW-8950 or LW-8950. Please see Chapter 5.2 for more details.

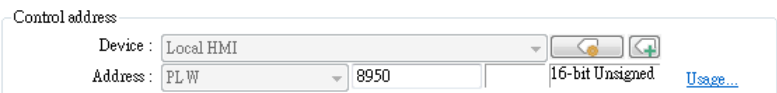

*Step 4.* Create a new cMT/cMT X project file that uses a template, save the file, and then use window copy feature to copy window no. 70 to 74 to the original project file. Use these pre-configured windows to work the Enhanced Security Mode conveniently.

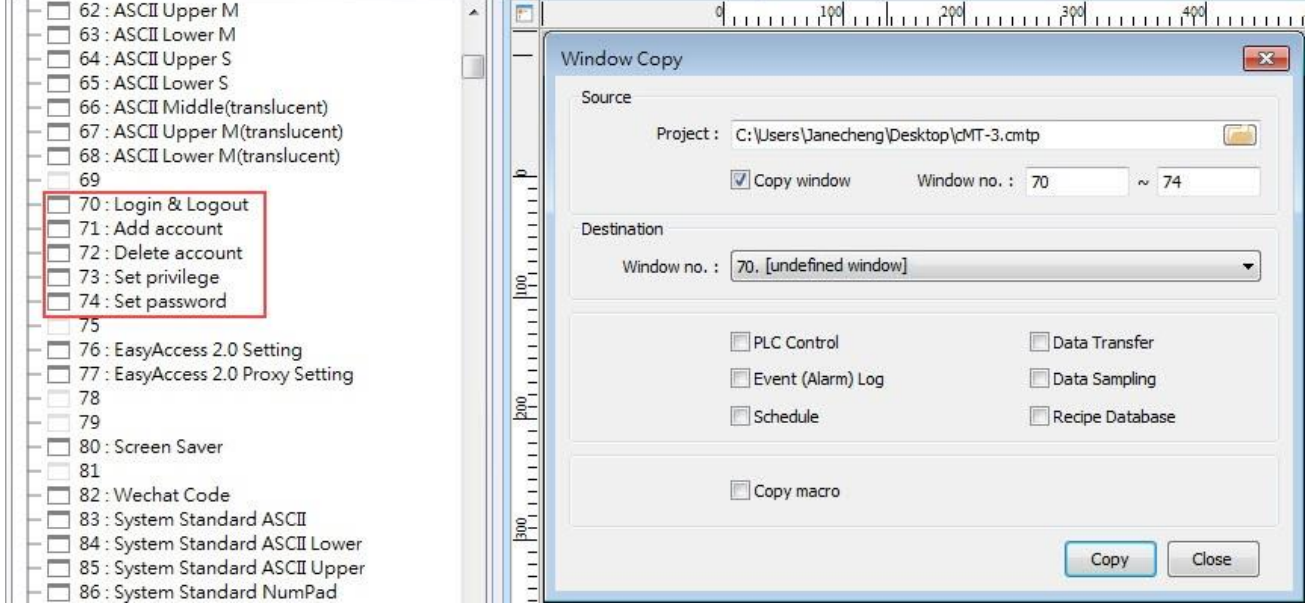

*Step 5.* Please remove the old login window and replace it with Window no. 70 which is suitable for Enhanced Security Mode. Adjustments mentioned above should be sufficient to allow the normal use of Enhance Security Mode. Changing the security

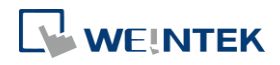

settings for individual objects will not be necessary.

## <span id="page-25-0"></span>**5.2. Enhanced Security Mode**

When Enhanced Security Mode is used in an eMT/iE/XE project, the LW control address setting will be retained after upgrading to a cMT/cMT X project. However, please note that security features will work only on HMI when the control address is LW. Remote login on cMT Viewer will not be possible.

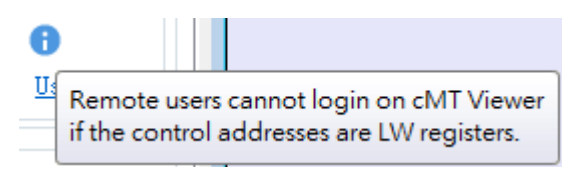

After upgrading to a cMT/cMT X project, users may manually change the LW address to a PLW address. After changing the control address to PLW, remote login on cMT Viewer becomes possible.

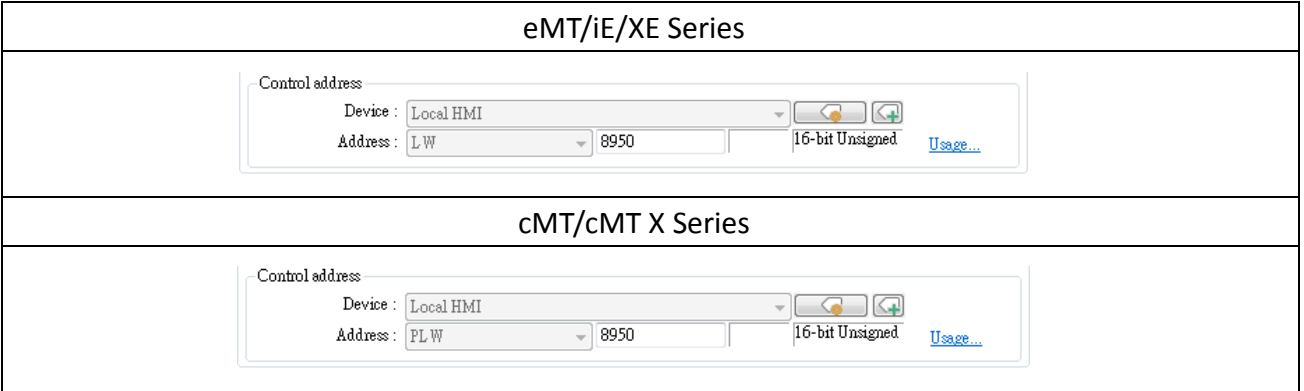

PLW addresses cannot be used in macros; therefore, the LW control address setting should be retained in any part of macro which references to the control address for security feature in eMT/iE/XE project. Use Action Trigger object instead in this case.

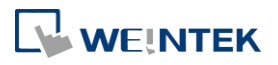

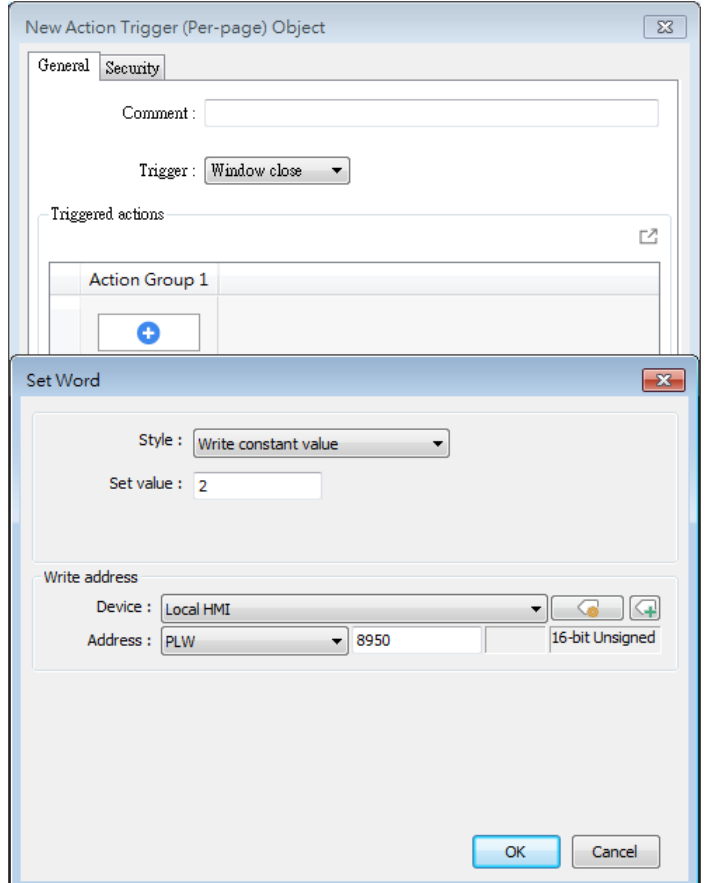

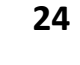

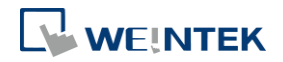

## <span id="page-27-0"></span>**Window Related**

#### <span id="page-27-1"></span>**6.1. Function Key – Popup Window**

On an eMT/iE/XE model, the popup window position is designated in the base window, while on a cMT/cMT X model, the position is designated in the settings window of Function Key object. After upgrading the project, EasyBuilder Pro will automatically fill in the start position settings without the need for further configuration.

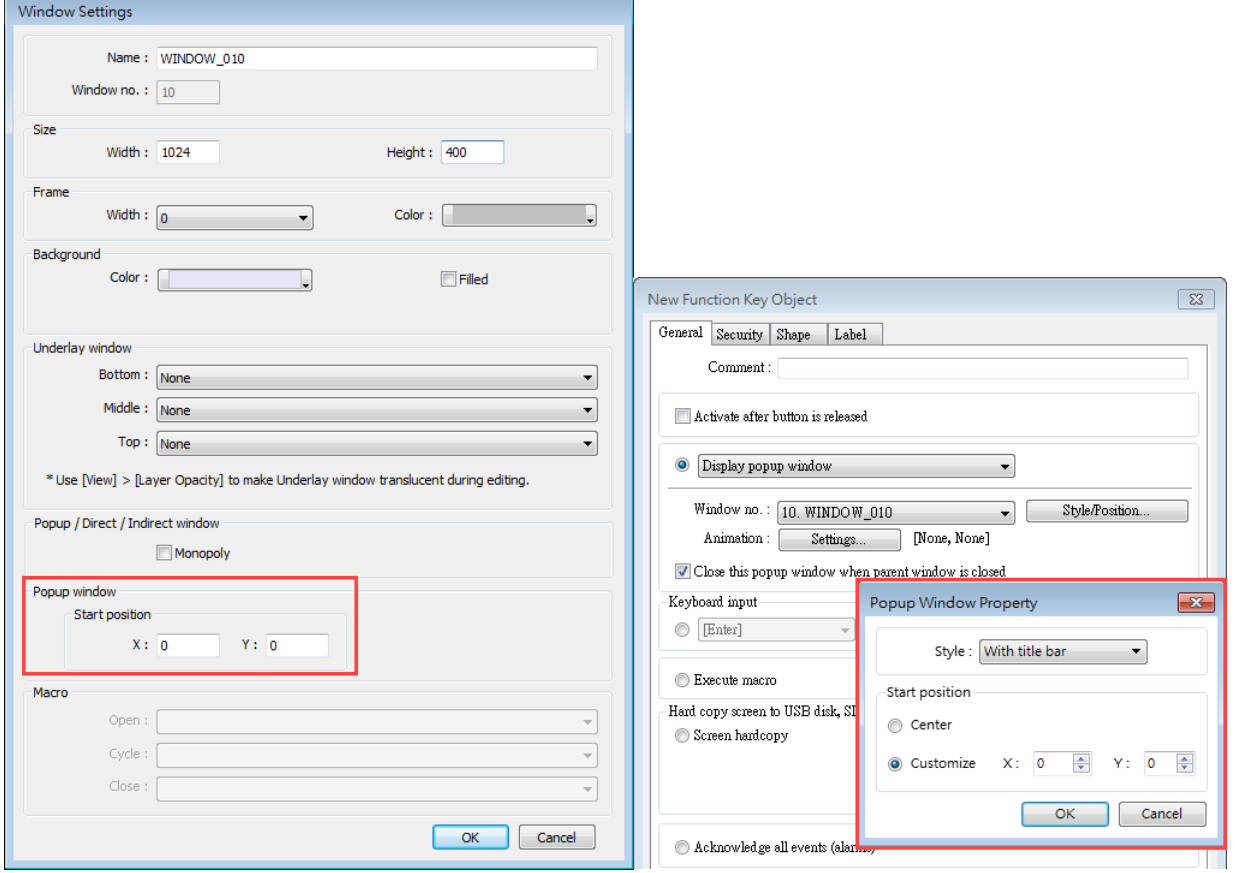

## <span id="page-27-2"></span>**6.2. Fast Selection Window**

The Fast Selection Window related settings shown below are not supported on cMT/cMT X Series models.

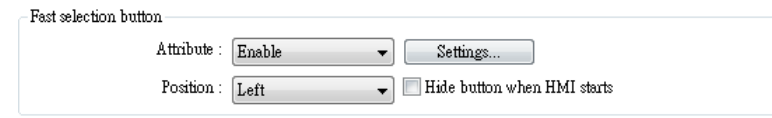

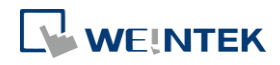

After upgrading to a cMT/cMT X project, the contents of Window no. 3 - Fast Selection Window should still remain. To have a similar function after upgrading to a cMT/cMT X project, simply add a Toggle Switch object and a Direct Window object in Window no. 4 - Common Window, and let the Direct Window's destination be Window no. 3. See the following figures for a setting example.

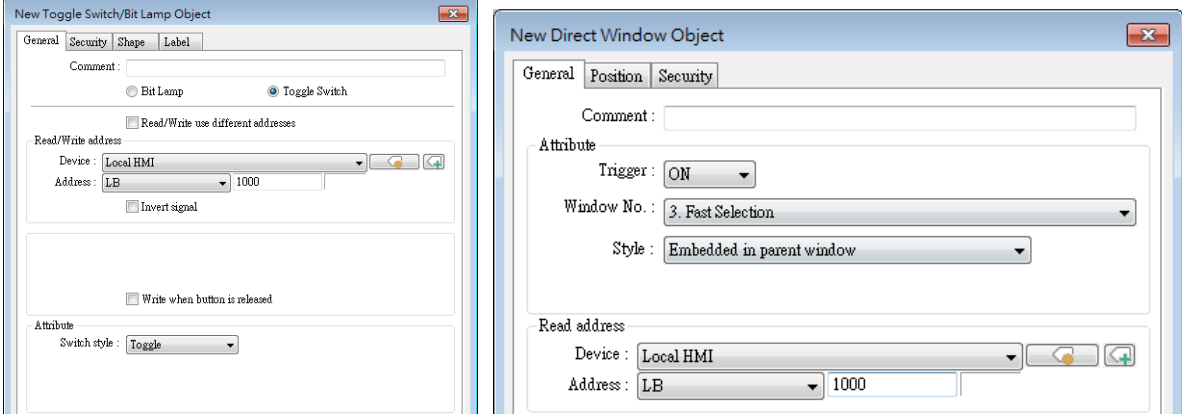

Note that for cMT/cMT X Series models, Window no. 3 is used for Monitor Mode. Hence, if Monitor Mode must also be used, please use another window for Fast Selection.

## <span id="page-28-0"></span>**6.3. Underlay Window**

On eMT/iE/XE models, when switching between base windows that share the same underlay window, the underlay window is closed and then reopened. In contrast, on cMT/cMT X models, the underlay window remains open.

For example, if both Window no. 10 and Window no. 11 use Window no. 13 as their underlay window, and a Function Key within this underlay window is set to open Window no. 15 with the condition "Close this popup window when parent window is closed", the behavior differs between the eMT/iE/XE and cMT/cMT X series.

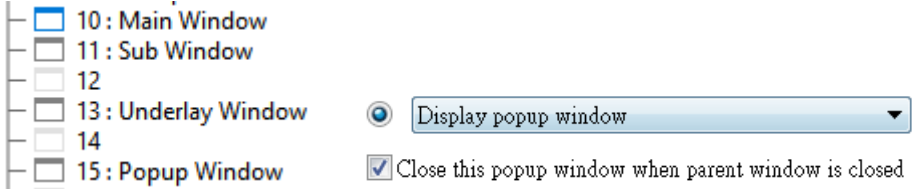

On eMT/iE/XE models, the underlay window is closed and reopened, leading to the popup window closing because it is treated as if its parent window has closed. In contrast, when upgrading to the cMT/cMT X models, the underlay window remains open, allowing the popup window to persist since its parent window is not closed. To avoid encountering this issue when upgrading the device model, it is recommended to place popup window objects on base windows rather than underlay windows.

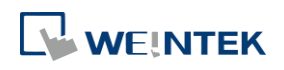

## <span id="page-29-0"></span>**7.** Remote Printing / Backup Server

EasyPrinter is not supported on cMT/cMT X Series models. This chapter explains how to achieve similar functions as Printer Server or Backup Server on cMT/cMT X models.

#### <span id="page-29-1"></span>**7.1. Printer Server**

eMT/iE/XE models support relatively fewer printers; therefore, these models require the use of a printer server on a computer to print. On the other hand, cMT/cMT X models can directly connect to Ethernet-based printers following installation of their PPD file. Generally speaking, HP printers are known to have better compatibility with cMT/cMT X models.

## <span id="page-29-2"></span>**7.2. Backup Server**

The FTP feature in cMT/cMT X project allows users to transfer historical data to FTP server on PC by using a Backup object, in order to achieve the same effect as using EasyPrinter.

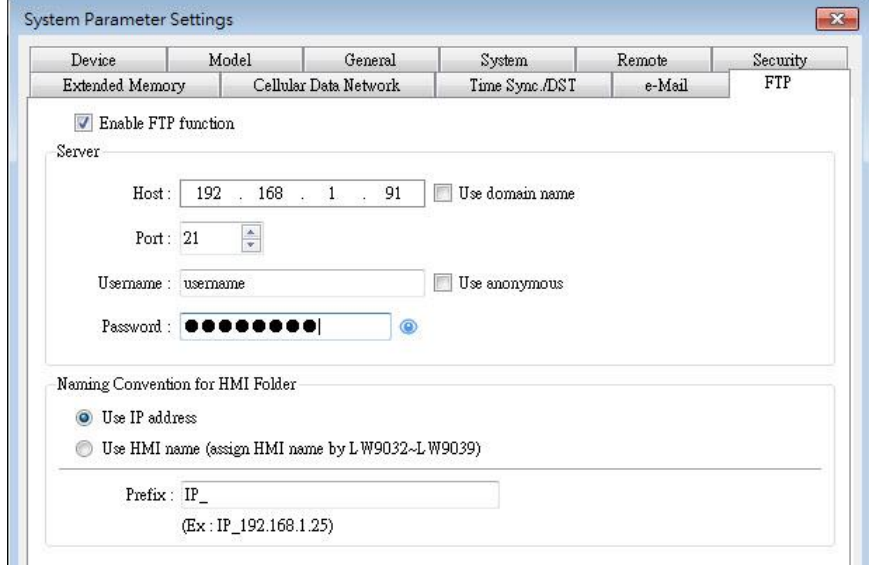

FTP tab in System Parameter Settings

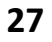

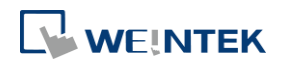

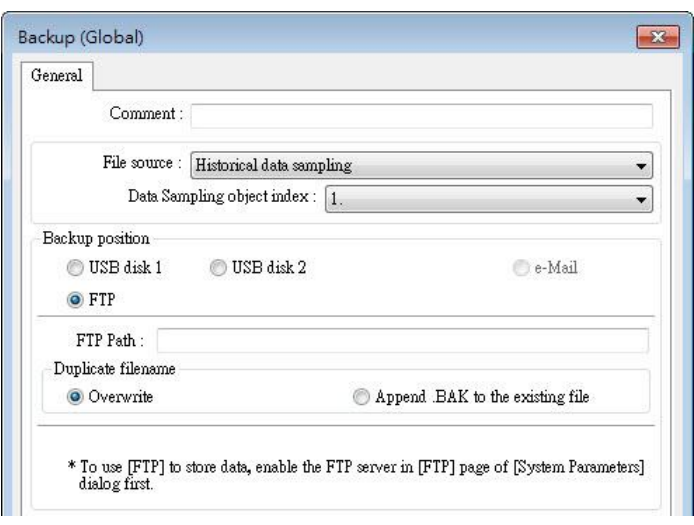

FTP as Backup Position in Backup object settings

EasyConverter's Command Line can also back up the historical data in the database to PC. For more information, please see Ch 25.7 Batch File in EasyBuilder Pro User Manual.

To backup screen hardcopy to PC, use PLC Control object to get the screen hardcopy and then save the file to a USB disk or SD card. The file can then be transferred to PC by using Combo Button's File Transfer.

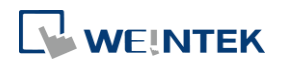

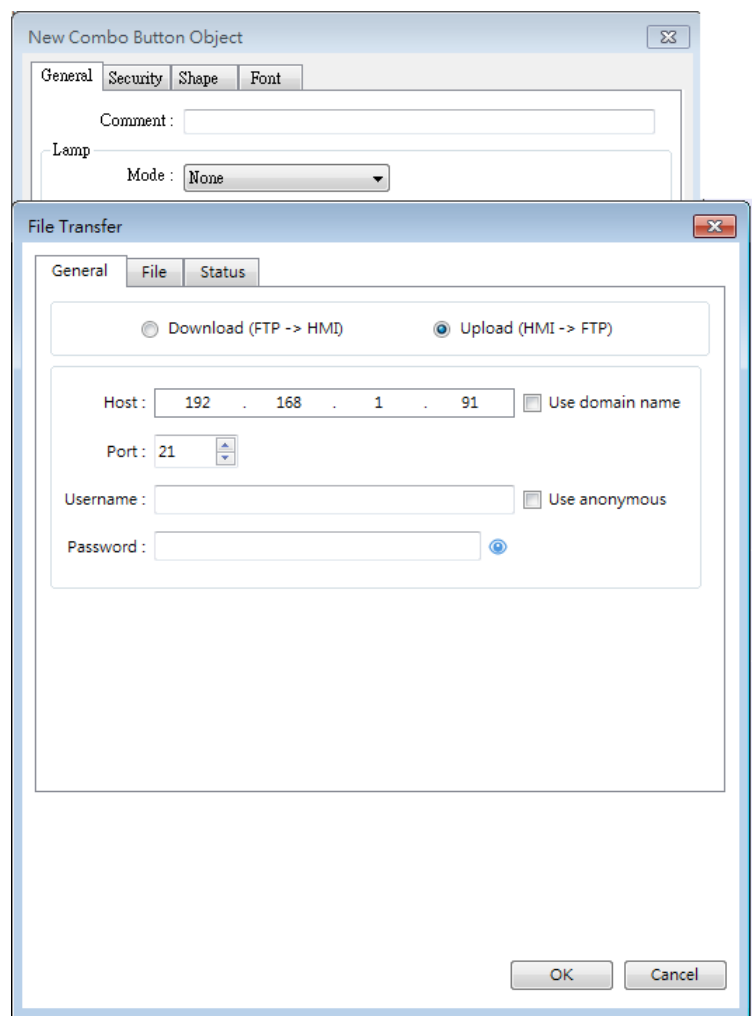

## <span id="page-31-0"></span>**7.3. Demonstration**

This demonstration shows how Combo Button's File Transfer function can be used in cMT/cMT X project to transfer historical data to FTP server on PC, in order to achieve the same effect as using EasyPrinter.

The download link of the demonstration project is:

[https://dl.weintek.com/public/Document/DEM/DEM20009\\_Combo\\_Button\\_File\\_Transfer\\_De](https://dl.weintek.com/public/Document/DEM/DEM20009_Combo_Button_File_Transfer_Demo.zip) [mo.zip](https://dl.weintek.com/public/Document/DEM/DEM20009_Combo_Button_File_Transfer_Demo.zip)

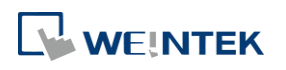

#### <span id="page-32-0"></span>**Features Not Supported on cMT/cMT X Series Models** 8.

## <span id="page-32-1"></span>**8.1. Objects**

#### <span id="page-32-2"></span>**8.1.1. Numeric**

[Notification on invalid input] settings are not supported on cMT/cMT X Series models.

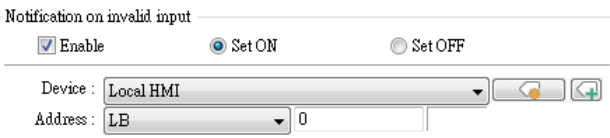

[Restart the keypad if input value is out of range] option is not supported on cMT/cMT X Series models. On cMT/cMT X Series models, the keyboard won't disappear until the user enters a valid value or presses the ESC key.

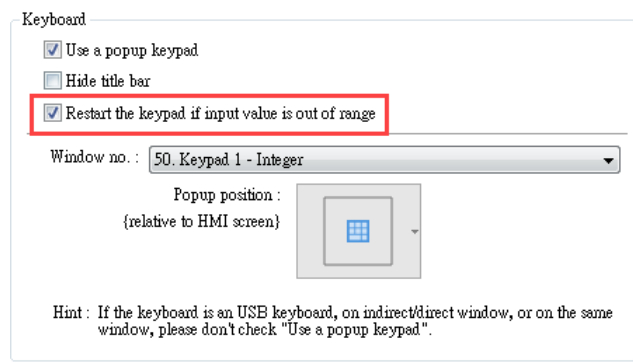

#### <span id="page-32-3"></span>**8.1.2. Function Key**

[Window title bar] option is not supported on cMT/cMT X Series models. After upgrading the project to a cMT/cMT X project, these Function Keys will become Combo Buttons without any action, while preserving the original look.

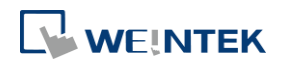

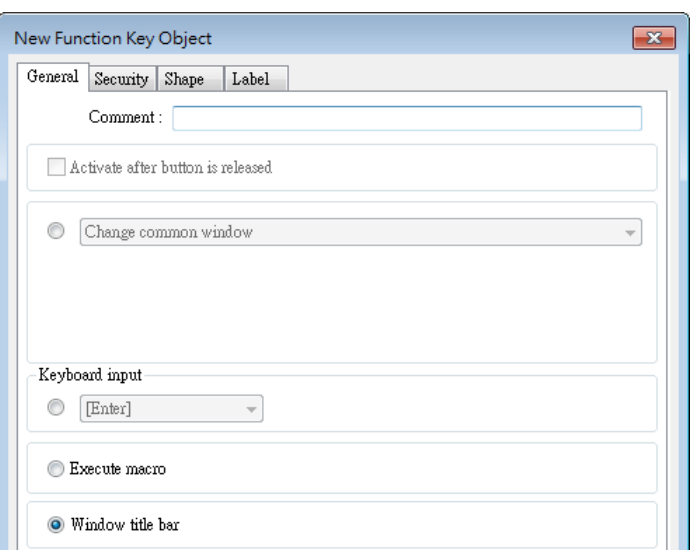

#### <span id="page-33-0"></span>**8.1.3. Option List**

The [Up] direction option of Drop-down List is not supported on cMT/cMT X Series models. On cMT/cMT X Series models, the expansion direction of the list is controlled by the system.

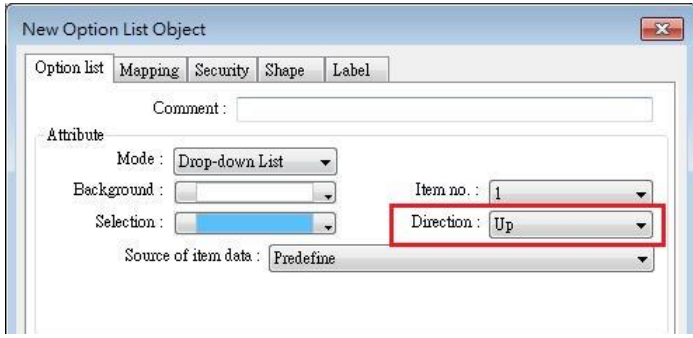

#### <span id="page-33-1"></span>**8.1.4. Pie Chart**

[Background color] and [Pattern style] settings of Pie Chart are not supported on cMT/cMT X Series models. Each Pie Chart slice is filled with a single color.

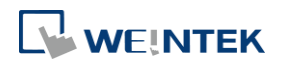

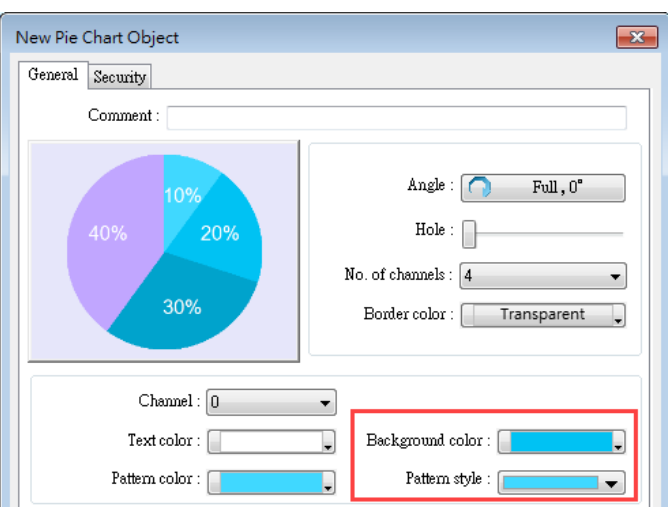

#### <span id="page-34-0"></span>**8.1.5. Picture View**

[Toolbar position setting] of Picture View is not supported on cMT/cMT X Series models.

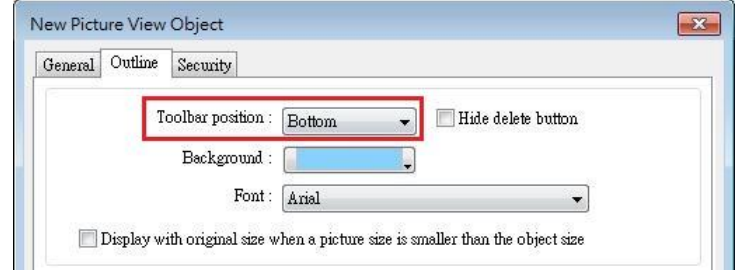

#### <span id="page-34-1"></span>**8.1.6. PLC Control**

[General PLC control] type is not supported on cMT/cMT X Series models. Please use Data Transfer or macros instead.

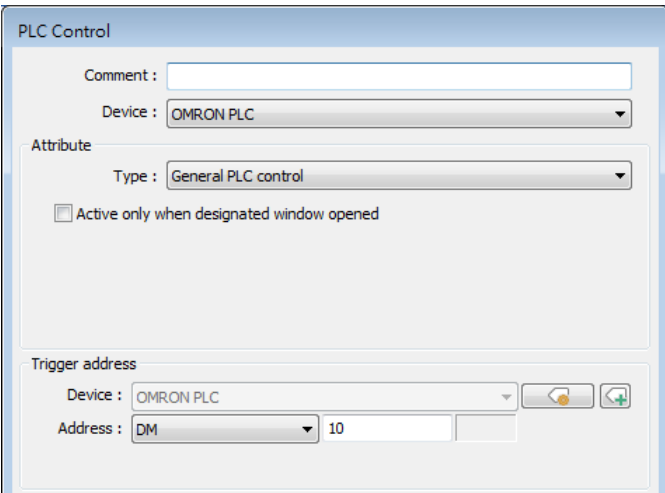

In an example where a PLC Control object is used and its trigger address is set to OMRON PLC's DM-10, to transfer data of 16 words between addresses DM-100 and LW/RW-200, the macro can be edited as shown below.

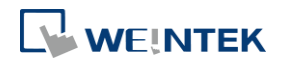

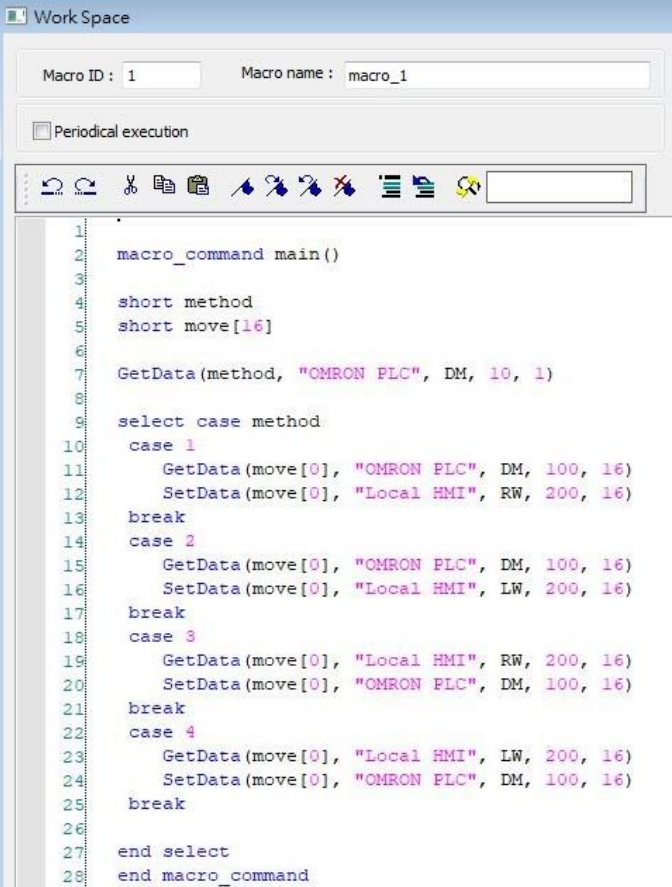

#### <span id="page-35-0"></span>**8.1.7. Contacts Editor**

Control address settings are not supported on cMT/cMT X Series models. After upgrading the project to a cMT/cMT X project, users can set up the contacts with its built-in UI. Please remove objects that reference to the control addresses after upgrade.

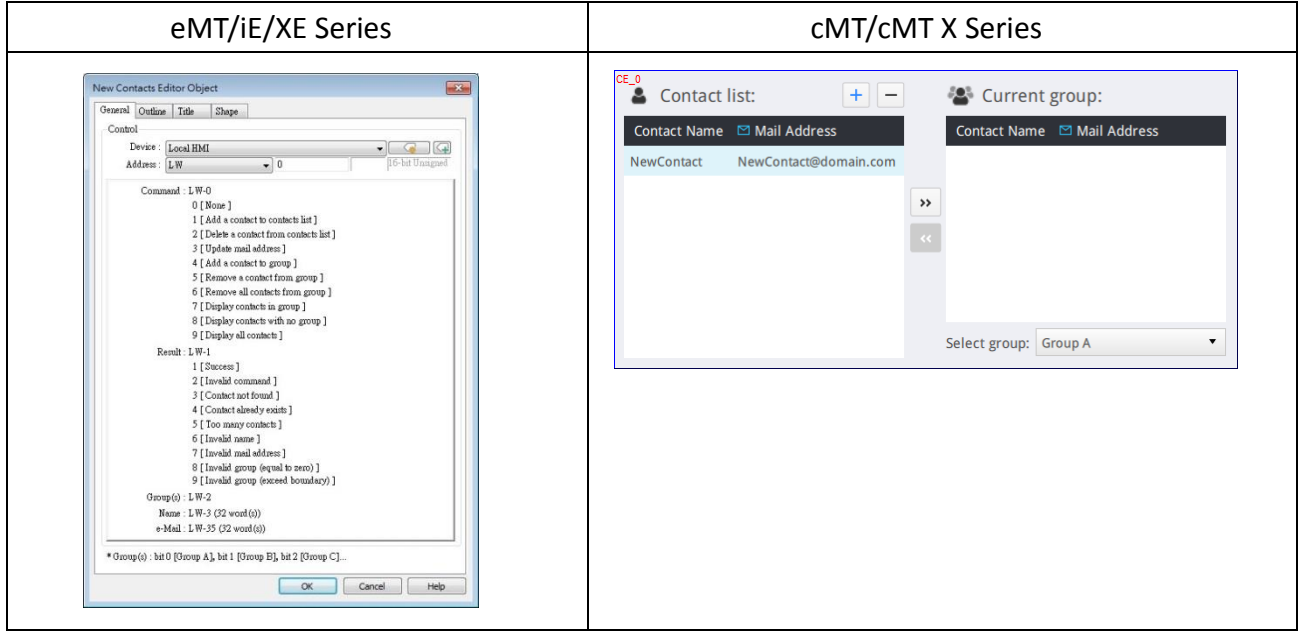

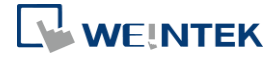

## <span id="page-36-0"></span>**8.2. Data / History**

#### <span id="page-36-1"></span>**8.2.1. Recipe View**

[Refresh data automatically] option in Recipe View settings is not supported on cMT/cMT X Series models. cMT/cMT X's Recipe View object has built-in auto-refresh feature.

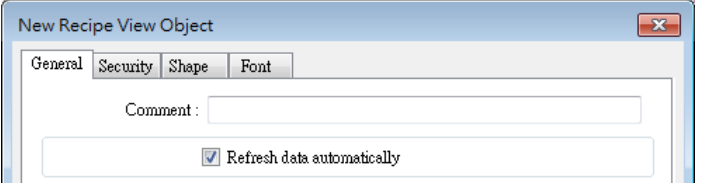

#### <span id="page-36-2"></span>**8.2.2. Backup**

cMT/cMT X Series models only support .csv format; therefore, the option below is not supported.

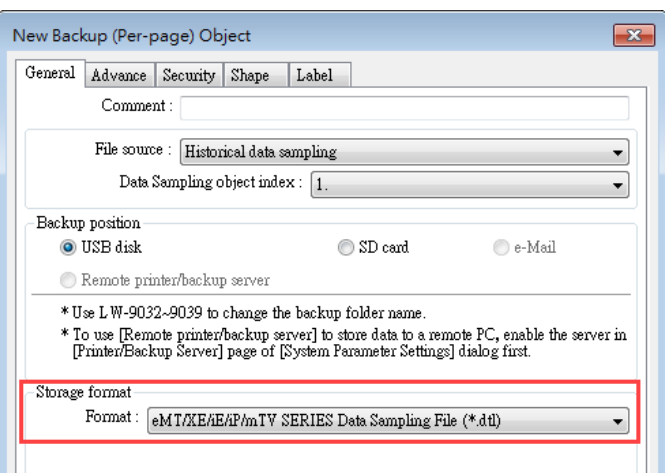

Serial number settings are only supported for .dtl and .evt file formats; therefore, they are not supported on cMT/cMT X Series models. For Data Sampling, though, the same can be realized with customized file handling.

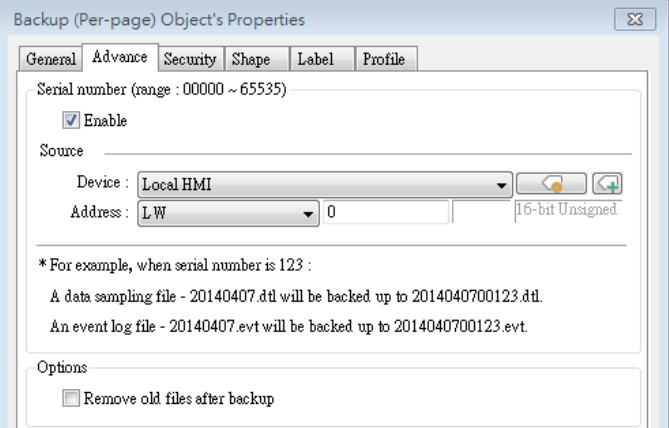

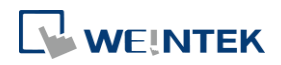

## <span id="page-37-0"></span>**8.3. Project File**

#### <span id="page-37-1"></span>**8.3.1. Convert labels to bitmap images**

This option is not supported on cMT/cMT X Series models.

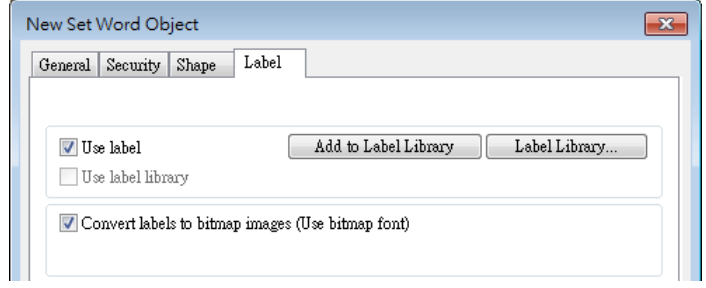

#### <span id="page-37-2"></span>**8.3.2. Macro**

The macro functions in the table below are not supported on cMT/cMT X Series models. Using them in a cMT/cMT X project should lead to compilation errors.

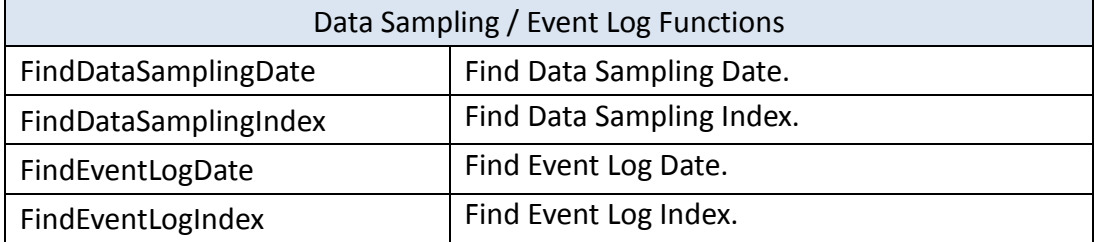

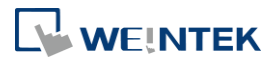